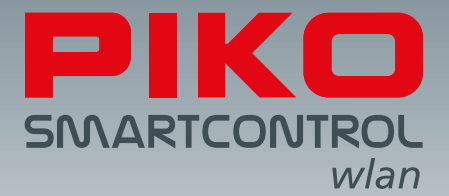

# **PIKO SmartControl***wlan***–**

# **будущее цифрового управления!**

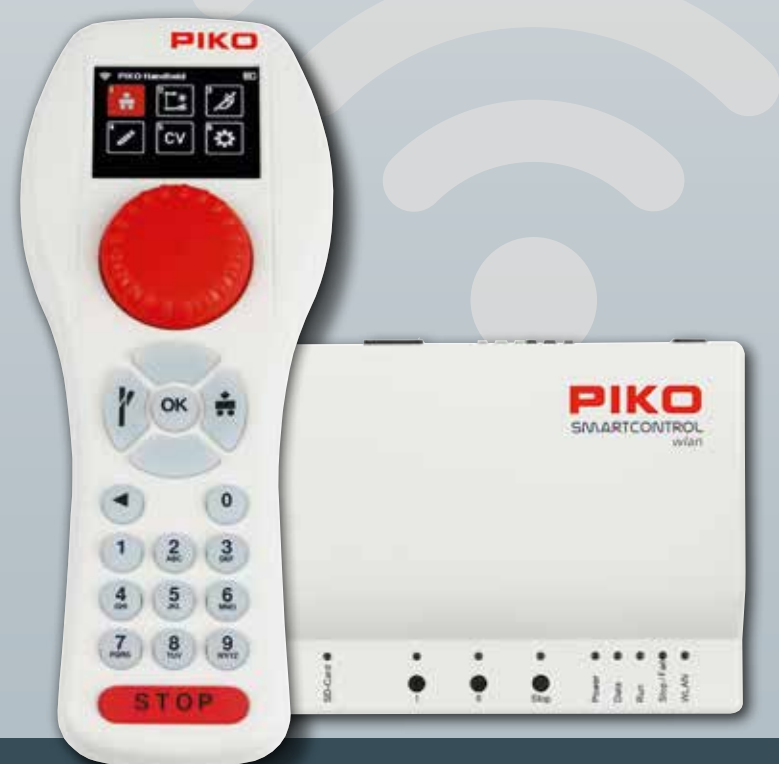

**Руководство пользователя**

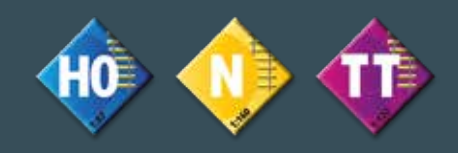

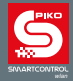

Дорогие покупатели,

Мы рады представить вашему вниманию новое цифровое управление **PIKO SmartControl***wlan*, инновационное и удобное в эксплуатации. Это надежная DCC система, разработанная исключительно специалистами компании PIKO, для моделей постоянного тока.

Управлять поездами, переключать стрелки, контролировать сигналы, прокладывать маршруты и программировать CV еще никогда не было так просто. Новая система **PIKO SmartControl***wlan* - это идеальная DCC система как для начинающих, так и для опытных железнодорожных моделистов. А благодаря модульной конструкции **PIKO SmartControl***wlan*, добавление бустеров не составит труда для желающих увеличить размеры своего макета. Пульт управления **SmartController***wlan* оснащен цветным дисплеем с понятными символами. Это делает управление **PIKO SmartControl***wlan* более простым, чем традиционные DCC системы, которые требуют от пользователя чтения длинных руководств по эксплуатации или посещения курсов по программированию. Более того, пульт управления скорструирован таким образом, что им можно управлять одной рукой.

Пульт управления системы **PIKO SmartControl***wlan* и командная станция **PIKO SmartBox***wlan* соединяются друг с другом с помощью автономной сети Wi-Fi, что обеспечит вам свободное перемещение вокруг макета. Особенностью системы **PIKO SmartControl***wlan* является возможность сопряжения до четырех пультов управления с одним устройством **PIKO SmartBox***wlan*, что позволит вовлечь в управление железнодорожным макетом ваших друзей или членов семьи и сделает процесс игры еще более увлекательным!

RailCom® и RailCom Plus® являются зарегистрированными торговыми марками Lenz Elektronik GmbH

PIKO оставляет за собой право вносить технические и/или цветовые изменения в данный продукт. Возможны ошибки и упущения, сроки поставки не гарантируются. Размеры и иллюстрации могут быть изменены. Копирование и/или воспроизведение данного документа в любой форме без письменного разрешения компании PIKO запрещено.

55821-90-7001 PIKO Spielwaren GmbH © 2023

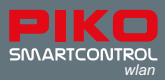

# PIKO SmartControl

# Руководство пользователя

### Содержание  $\mathbf{1}$  $\overline{2}$  $\mathbf{3}$ Эксплуатация РІКО SmartController www.manusuum.manusuum.manusuum.manusuum.10  $31$  $32$  $3.3.$  $34$  $3.5.$  $3.6.$  $3.7.$ 3.7.3 Программирование СV на главном участке пути для (XPOM) для экспертов................. 32 3.7.4 Меню обновлений для PIKO SmartDecoder XP 5.1 и последующих версий (PSD) ..................... 33  $3.8.$

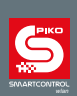

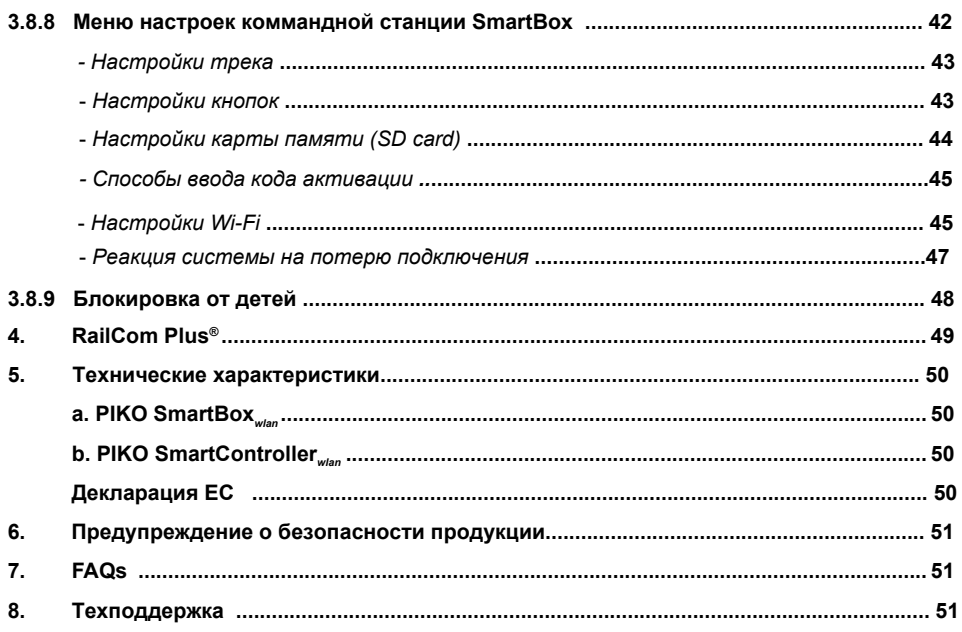

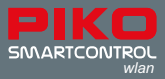

**PIKO SmartControl***wlan* - это система цифрового управления DCC (Digital Command Control), предназначенная для железнодорожных моделистов любого уровна подготовки.

Она состоит из дистанционного пульта управления **PIKO SmartController***wlan* и комадной станции **PIKO SmartBox***wlan*, которые соединены друг с другом через WiFi. Система **PIKO SmartControlwlan** позволяет управлять локомотивами и вагонами, оснащенными декодерами DCC, и такими аксессуарамми, как стрелки и сигналы. Также она позволяет оператору программировать маршруты поездов, чтобы стрелки и сигналы автоматически срабатывали для каждого конктетного маршрута.

Устройство **PIKO SmartBox***wlan* служит сердцем системы **PIKO SmartControl***wlan*. Четко обозначенные кнопки и порты обеспечивают бесперебойную работу, а цветные светодиоды позволяют быстро получить информацию о состоянии системы.

**PIKO SmartController***wlan* - это современный беспроводной пульт управления для системы **PIKO SmartControl***wlan*. К одной командной станции **PIKO SmartBox***wlan* одновременно можно подключить четыре пульта управления. Эргономичная форма **PIKO SmartController***wlan* разработана таким образом, чтобы идеально располагаться в руке человека. Кнопки и клавиатура размещены так, что все можно контролировать одной рукой как правшам, так и левшам.

#### **Системное описание**

- Управление от 1 до 16 моделей локомотивов по отдельности или в составе системы макета. Практическинеограниченное число локомотивов для управления при использовании карты памяти (SD card)\*
- Система **PIKO SmartControl***wlan* совместима с RailCom Plus® , поэтому все локомотивы и подвижной состав, оснащенный декодерами с поддержкой RailCom Plus автоматически идентифицируются и регистрируются в системе при постановке на рельсы.
- **PIKO SmartBox***wlan* поддерживает формат данных DCC с 14, 28 и 128 шагами скорости.
- Формат данных может быть установлен индивидуально для каждого адреса локомотива.
- Для каждого локомотива можно активировать до 69 функций.
- Система позволяет использовать до 128\* аксессуаров с адресами от 1 до 2048.
- Система **PIKO SmartControl***wlan* оснащена памятью маршрутов, позволяющей программировать до 18\* различных маршрутов движения поездов. Для каждого маршрута можно запрограммировать девять различных разворотов и сигналов.
- В каждом маршруте может быть запрограммирован любой аксессуар с адресами от 1 до 2048, а также время паузы для аксессуаров.
- Командная станция подает на главный путь ток 2 А и имеет защиту от короткого замыкания и перегрузки. Это позволяет эксплуатировать до 5 поездов (в зависимости от ширины колеи) без использования дополнительных бустеров.
- Станция **PIKO SmartBox***wlan* имеет выход для подключения отдельного участка рельсов для программирования. При осуществлении программирования на этом участке, выход на главный участок путей обесточивается.
- **PIKO SmartControl***wlan* поддерживает возможность программирования как на выделенном участке рельсов, так и на главном пути (POM и XPOM).
- Декодеры PIKO SmartDecoders версии XP 5.1 и выше могут быть обновлены с помощью SmartControl*wlan*.
- Возможность обновления всех компонентов **PIKO SmartControl***wlan*.
- **PIKO SmartControl***wlan* может работать через Wi-Fi в режиме AccessPoint (самостоятельная Wi-Fi сеть системы) или путем интеграции системы в существующую домашнюю сеть в режиме Station.

<sup>\*</sup> Станция **PIKO SmartControl***wlan*, входящая в состав стартового набора, позволяет программировать 16 локомотивов, 54 аксессуара и 3 маршрута движения поездов с 6 командами переключения. Программирование может осуществляться только на выделенном участке пути (programming track). Станция из стартовых наборов может быть модернизирована до полной версии при покупке лицензии.

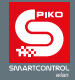

## **Описание портов**

Станция **PIKO SmartBox***wlan* имеет порты для подключения главного пути (main track), отдельного участка пути для программирования (programming track), для бустера PIKO SmartBooster, для тестера PIKO SmartTester, а также порт USB-C и гнездо для кабеля питания.

# Порты PIKO SmartBox wlan

вид сзади ⊕⊕ ⊕ ⊕ Prog USB

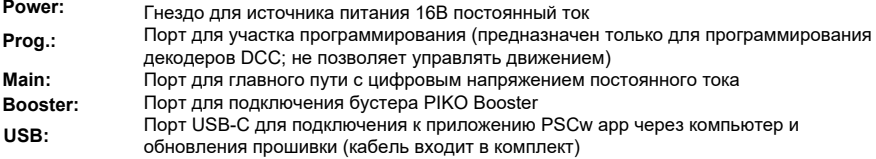

*Вид справа*

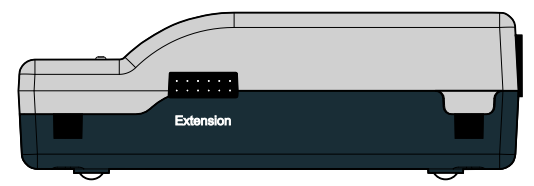

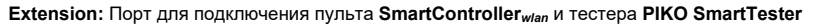

*Вид спереди*

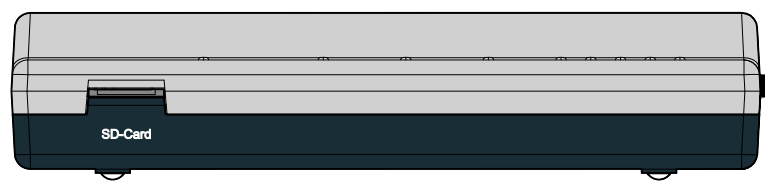

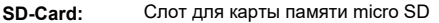

Входящая в комплект карта micro SD используется для хранения изображений локомотивов и передачи обновлений на командную станцию. Кроме того, хранящаяся в системе информация о локомотивах, аксессуарах и маршрутах может быть сохранена на карте micro SD и затем перенесена обратно в пульт SmartController (функция резервного копирования). **Для работы SmartBox необходимо вставить SDкарту.**

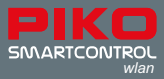

# **Кнопки и светодиодная индикация PIKO SmartBox***wlan*

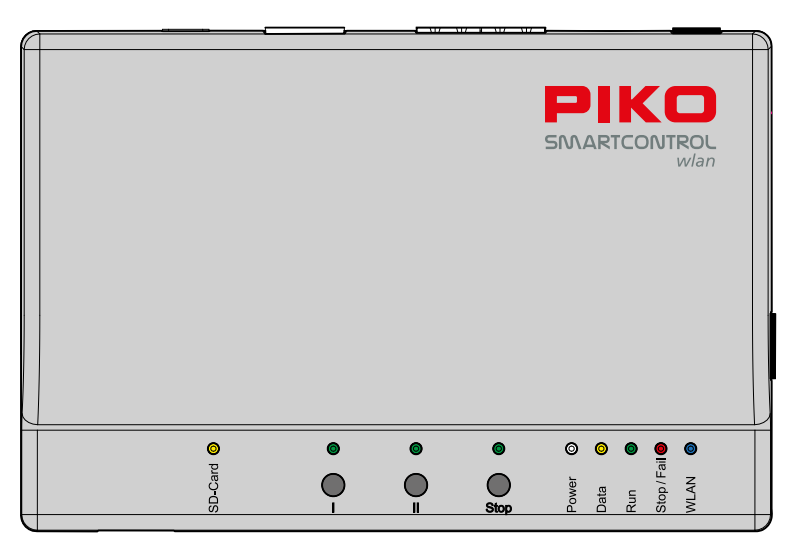

#### **Кнопки**

- **I:** Кнопка открытого использования (вы можете запрограммировать эту кнопку на любую функцию по вашему желанию)
- **II:** WLAN "Fast Connect" "Быстрое подключение" (настраивается)
- Вкл/выкл питания пути
- **Stop:**  Длительное нажатие при запуске сбрасывает SmartBox к заводским настройкам

#### **Светодиодная индикация**

**SD-Card:** передача данных с SD карты

- **I:** Кнопка I вкл/выкл
- **II:** Кнопка II вкл/выкл
- **Stop:** Кнопка Стоп вкл/выкл
- **Power:** Питание включено
- **Data:** Пульт SmartController получает данные
- **Run:** Главный путь включен
- **Stop/Fail:** Главный путь отключен / неисправность системы
- **WLAN:** Wi-Fi вкл/выкл

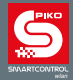

# **1. Первые шаги с PIKO SmartControl***wlan*

Сначала подключите выход главного пути (Main) **PIKO SmartBox***wlan* к главному пути и затем, если необходимо, выход участка программирования (Prog.) к участку программирования. Главный путь и участок программирования не должны быть соединены между собой, иначе это приведет к повреждеению (и, возможно, полному выходу из строя) **PIKO SmartBoxwlan** *.*

Убедитесь, что карта памяти SD установлена в соответствующий слот.

Затем включите рабочее напряжение, подключив блок питания 16 V к розетке. Загорятся следующие контрольные светодиоды: SD-карта (желтый, кратковременно), Питание (белый), Стоп/Неисправность (красный) и WLAN (синий; в мигающем режиме).

Теперь вставьте входищий в комплект аккумулятор в батарейный отсек на задней панели пульта **PIKO SmartController***wlan*. Обратите внимание, контакты аккумулятора должны смотреть вниз. Закрепите крышку батарейного отсека прилагаемым винтом. Пульт **PIKO SmartController***wlan* включится автоматически. Если аккумулятор уже установлен, а пульт выключен, нажмите и удерживайте кнопку "STOP" приблизительно в течение 3 секунд, чтобы включить его. После экрана приветствия PIKO на дисплее появится меню выбора локомотивов, а кнопка "STOP" будет мигать (напряжение на пути отключено).

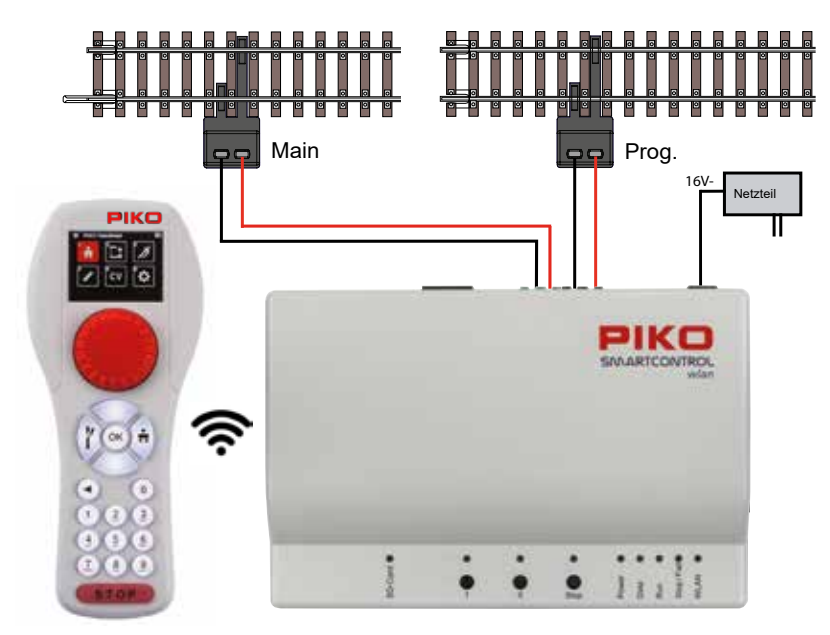

#### **ВНИМАНИЕ:**

Пульт **SmartController***wlan* не сопряжен с командной станцией **SmartBox***wlan* на фабрике. Подключение к беспроводной сети отсутствует, и символ беспроводной сети Wi-Fi на дисплее пульта перечеркнут! Первым шагом должна быть активация подключения к беспроводной сети (сопряжение). При первом подключении, пожалуйста, следуйте инструкциям на дисплее пульта, нажмите и удерживайте кнопку II на панели командной станции до тех пор пока светодиоды "Run" и "Stop/Fail" не начнут мигать синхронно. Затем подтвердите запрос на пульте, выбрав "Yes", нажатием кнопки "OK" не позднее 30 секунд. Используйте кнопки "Влево" или "Вправо" для переключения "Yes" и "No".

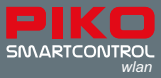

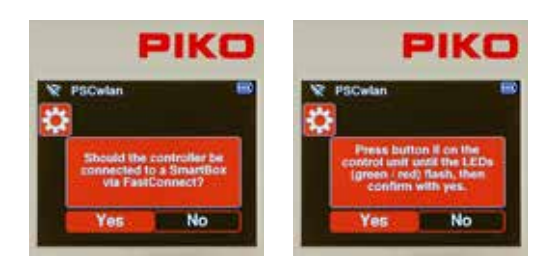

Соединение устанавливается, когда два светодиода на командной станции перестают мигать и на пульте появляется символ активной беспроводной сети. После сопряжения на дисплее появляется меню выбора локомотивов и мигает кнопка "STOP" (напряжение на рельсах отключено). Более подробную информацию см. в главе 3.8.5 "Выбор WLAN".

# **2. Описание пульта управления PIKO SmartController***wlan*

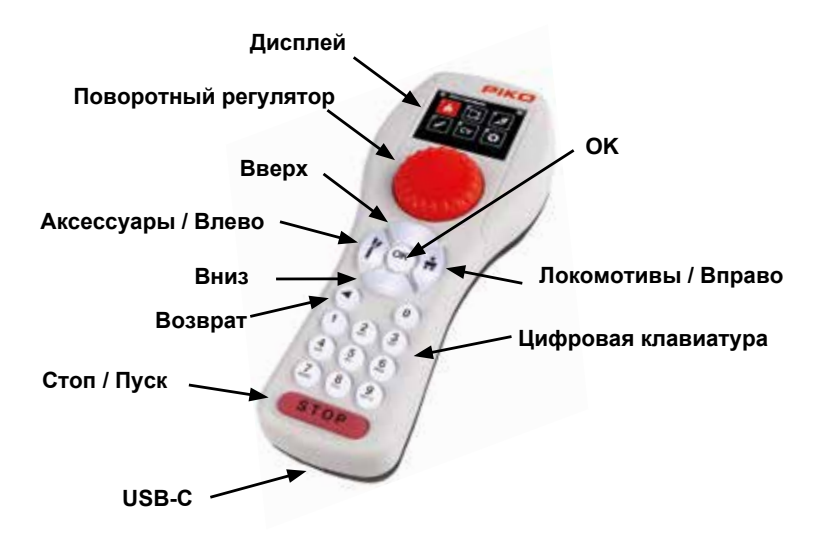

#### **Дисплей**

Пульт **PIKO SmartController***wlan* оснащен цветным жидкокристаллическим дисплеем с подсветкой, который можно настроить в соответствии с предпочтениями пользователя. Значки на дисплее в основном не требуют пояснений. Каждая пиктограмма имеет понятное изображение, что делает использование цифровой системы **PIKO SmartControl***wlan* простым и удобным.

Уровень сигнала Wi-Fi, идентификатор пульта и уровень заряда аккумулятора всегда отображаются в верхней строке дисплея. В зависимости от своих действий Вы можете увидеть на дисплее следующие обозначения: значок песочных часов (данные загружаются или обрабатываются), буквы "ABC" или "abc" (для различения верхнего и нижнего регистра), буква "R" (для обозначения регистрации RailCom Plus®) и буква "P" (появляется в режиме программирования CV через участок программирования).

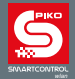

#### **Пульт управления**

Пульт оснащен поворотным регулятором без ограничителя для установки скорости, изменения направления движения и аварийной остановки активного в данный момент локомотива. Переключается между режимами управления переменным током (заводская настройка) и постоянным током (глава 3.8.3).

#### **Кнопки**

С помощью клавиатуры пульта **PIKO SmartController***wlan* с подсветкой можно комфортно управлять поездами и макетами. Прочные клавиши имеют четко ощутимую точку нажатия и практически не изнашиваются.

#### **Порт USB-C**

В комплект поставки **PIKO SmartControl***wlan* входит USB-кабель, который используется для зарядки пульта через порт USB-C. Зарядка может осуществляться и во время эксплуатации пульта. При необходимости для зарядки можно использовать источник питания 5 В постоянного тока, 1 А, если он оснащен соответствующим USB-разъемом.

# **3. Эксплуатация PIKO SmartController***wlan*

## **3.1. Начало работы**

Когда пульт **SmartController***wlan* включен, он находится в меню выбора локомотивов, а кнопка STOP мигает (питание пути отключено). Далее можно включить питание главного пути с помощью кнопки STOP. Индикатор кнопки STOP выключится, а светодиод "Run" на командной станции **SmartBox***wlan* загорится зеленым. Питание пути может быть отключено в любой момент с помощью кнопки STOP на пульте или кнопки "Stop" на станции **SmartBox***wlan*.

В меню выбора локомотивов Вы найдете все данные локомотива, которые были созданы через меню редактирования или автоматически сгенерированы для локомотивов, оснащенных декодерами с функцией RailCom Plus®. Локомотивы DCC имеют заводскую установку адреса "3" и будут отображаться в Вашей системе как "3", пока Вы не зададите локомотиву новый адрес.

Если Ваш **PIKO SmartControl***wlan* был приобретен в комплекте поставки стартового набора **PIKO SmartControl***wlan*, то на дисплее пульта появится надпись "Startset". Версия Startset позволяет сразу же начать управлять поездами, как только будет включено питание, и локомотивы из стартового набора будут установлены на пути. Каждый локомотив из стартового набора оснащен декодером с функцией RailCom Plus®, поэтому все они автоматически регистрируются в системе **PIKO SmartControl***wlan* сразу же после установки на рельсы.

ПРИМЕЧАНИЕ: Во время работы на дисплее пульта могут появляться информационные окна. Их можно закрыть любой клавишей, или они исчезнут автоматически примерно спустя 10 секунд. На отображаемую информацию следует обращать внимание в зависимости от ее содержания.

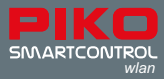

## **3.2. Главное меню**

Меню для управления подвижным составом и аксессуарами, а также настройки устройства находятся в главном меню.

Меню для управления подвижным составом и аксессуарами, а также настройки устройства находятся в главном меню. Нужный пункт меню можно выбрать с помощью клавиатуры, нажатием кнопки с соответствующим номером (расположен вверху слева в поле с пиктограммой) или с помощью кнопок навигации (вверх / вниз / влево / вправо), а затем подтвердить выбор кнопкой кнопкой "OK"

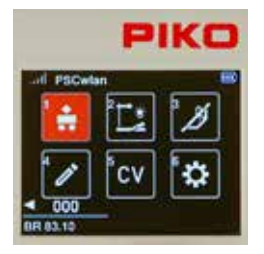

- 1 [ $\blacksquare$ ]: Меню "Локомотивы" (для выбора доступных локомотивов)
- 2 [ ]: Меню "Аксессуары" (для выбора доступных аксессуаров)
- 3 [ ]: Меню "Маршруты" (для выбора созданных Вами маршрутов поездов)
- 4 [ ]: Меню "Редактирование" (для добавления локомотивов, аксессуаров и маршрутов)
- 5 [  $\alpha$  ]: Меню "Программирование CV" (программирование CV и обновление декодеров)
- 6[ **ЕЗ** ]:Меню "Настройки" (для установки настроек устройства)

Из любого подменю можно вернуться в главное меню, нажав кнопку "назад".

## **3.3. Меню "Локомотивы" [ ]**

В меню локомотивов Вы можете выбрать из всех доступных локомотивов тот, которым хотите управлять. Одновременно можно запустить до 16 локомотивов. Если выбран локомотив, который в данный момент работает на макете, Вы можете переключиться на другой. Предыдущий локомотив будет продолжать работать на той скорости, на которой Вы его оставили, пока Вы не выберете его снова и не измените скорость.

В меню декодеров локомотивов на заводе устанавливается адрес "3".

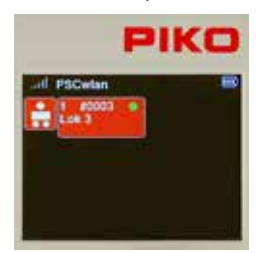

Чтобы начать управлять локомотивом с помощью пульта **PIKO SmartController***wlan*, сначала вызовите его из списка локомотивов, нажав цифровую клавишу, соответствующую адресу локомотива (находится в верхней левой части поля). Локомотив также можно выбрать с помощью кнопок навигации (вверх / вниз / влево / вправо) и нажать кнопку "ОК".

Если было создано большое количество локомотивов и они не все отображаются на дисплее, Вы можете прокрутить список вниз и выбрать локомотив, который Вы хотите запустить.

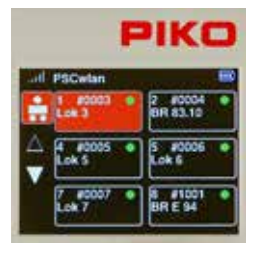

Если доступно более шести локомотивов, над и под списком появятся два треугольника. Сплошной треугольник показывает направление, в котором можно перейти к другим локомотивам с помощью кнопок "вверх" или "вниз". Если нужного локомотива нет в списке, его необходимо сначала создать в меню редактирования данных локомотива (глава 3.6.1). Если выбранный локомотив еще не вызывался используемым пультом управления и в меню настроек пульта не активирована опция "Применяется последняя команда" ("Last command applies"), появится окно запроса, нужно ли выбирать локомотив. Если на этот вопрос ответить "Да", то локомотив будет запрошен с другого пульта, который может быть подключен к системе. Если локомотив не управляется с другого пульта, то он переходит под управление непосредственно Вашего пульта.

Если локомотив в последний раз вызывался предыдущим пультом, то в его поле данных будет отображаться зеленая точка, и, следовательно, он будет доступен сразу.

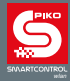

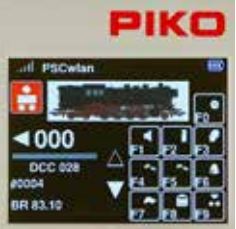

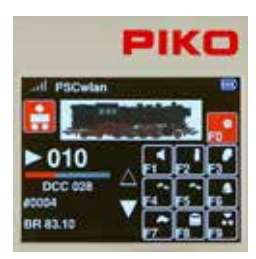

После вызова нужного локомотива его можно запустить непосредственно с помощью вращающегося регулятора пульта. Регулятор автоматически переключится на скорость, с которой локомотив двигался при управлении им с предыдущего пульта.

На дисплее появится изображение локомотива, сохраненное в редакторе локомотивов, текущий шаг скорости и стрелка направления, а также полоса скорости под ней в левом нижнем углу. Если стрелка направления указывает вправо, это означает, что локомотив движется вперед. Если стрелка направлена влево, это означает, что локомотив движется в обратном направлении. Если повернуть диск вправо, локомотив будет двигаться с нарастающей скоростью в указанном направлении движения. Нажатие на диск меняет направление движения, если скорость установлена на ноль. Если нажать на диск один раз во время движения локомотива, локомотив остановится с запрограммированной скоростью замедления. Направление движения изменяется только при повторном нажатии на диск (как у регуляторов переменного тока). Если во время движения локомотива дважды быстро нажать на диск, локомотив остановится мгновенно, без задержки торможения. Под шкалой скорости будет отображаться тот шаг DCC, на который запрограммирован локомотив: 14, 28 или 128. Ниже полосы скорости отображается адрес и название локомотива. В правой половине дисплея отображается текущее состояние всех доступных функций локомотива. Если функция включена, значок соответствующей функции отображается на цветном фоне (см. здесь F0).

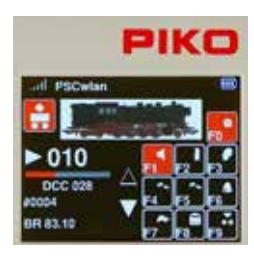

Функции локомотива активируются с помощью клавиатуры пульта. Функция освещения (F0) всегда активируется с помощью кнопки "0". Для всех остальных функций поле на экране дисплея показывает, какую кнопку клавиатуры нужно нажать, чтобы активировать функцию.

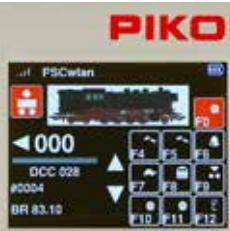

Два треугольника слева от поля функций указывают, доступны ли дополнительные функции. Если треугольник сплошной белый, Вы можете прокручивать строку за строкой в соответствующем направлении треугольника с помощью клавиш Вверх или Вниз. Возможно, у локомотива имеется еще больше функций, но они могли были отключены во время ввода данных.

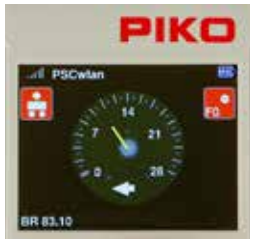

Интересный факт:

Если нажать кнопку "вверх" примерно на две секунды, дисплей переключится на "тахометрический дисплей" DEUTA, отображающий уровни ступеней скорости. Здесь же можно переключить функцию F0. При нажатии кнопки "назад" или "вниз" в течение примерно двух секунд происходит возврат к стандартному дисплею.

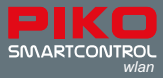

#### **Режим постоянного тока регулятора**

При повороте регулятора вправо, начиная с нулевого шага скорости, локомотив будет двигаться вперед с возрастающей скоростью. При обратном повороте регулятора влево скорость локомотива снижается до тех пор, пока он не остановится. Еще один поворот влево заставит локомотив двигаться в противоположном направлении.

Режим постоянного тока регулятора можно активировать в меню настроек контроллера **PIKO SmartController***wlan.* Более подробная информация об этом содержится в разделе 3.8.3.

## **3.4. Меню "Аксессуары" [ ]**

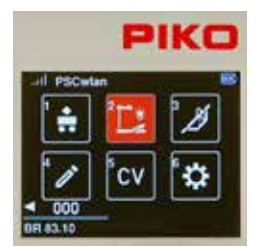

В систему **SmartControl***wlan* можно внести до 128 аксессуаров DCC с адресами от 1 до 2048 (до 54 адресов в версии StartSet). Символы (иконки) доступны для таких аксессуаров, как уличные фонари, вплоть до четырехаспектных сигналов с подсветкой, которые должны переключаться через три разных адреса DCC. Меню аксессуаров автоматически распознает декодеры с функцией RailCom®. Пульт **SmartController***wlan* не содержит в памяти конкретные аксессуары, поэтому они должны быть введены в систему через меню "Редактировать аксессуаров". (см. главу 3.6.2)

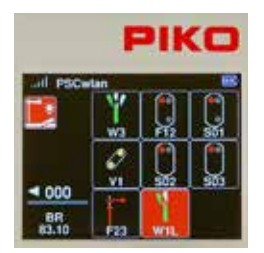

После ввода аксессуара в систему **SmartControl***wlan* его можно выбрать на пульте **SmartController***wlan* с помощью клавиатуры (в соответствии со значком аксессуара на дисплее) или выделив значок аксессуара с помощью навигационных клавиш и нажав "OK".

Примечание: В режиме аксессуаров локомотив, который последним управлялся с Вашего пульта, будет продолжать управляться Вашим пультом. Название локомотива, его скорость и направление движения будут по-прежнему отображаться в левом нижнем углу дисплея. Если вы переключили пульт в режим Accessory, это не означает, что Вы потеряли контроль над поездом, которым управляли.

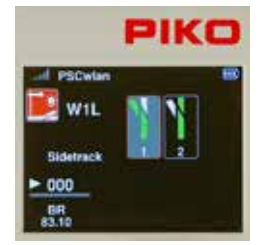

При вызове аксессуара его настройки (включение/выключение, красный/ зеленый и т. д.) отображаются на экране и могут быть переключены непосредственно с помощью клавиатуры или кнопок навигации, а затем подтверждены нажатием кнопки "OK".

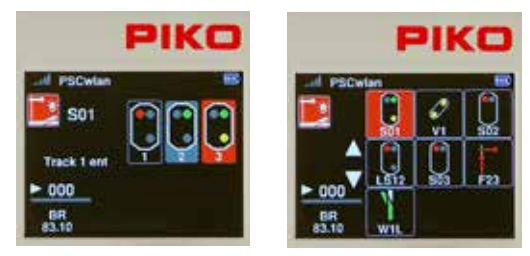

Светофоры, семафоры, стрелочные переводы с несколькими приводами могут быть переключены одновременно с помощью всего одной команды. В меню аксессуаров они будут отображаться в соответствии с их текущим положением.

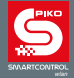

#### **Переключение адресов аксессуаров напрямую (без их программирования)**

Меню аксессуаров позволяет переключать аксессуар, который еще не был запрограммирован в системе **SmartControl***wlan*. Это удобно для тестирования некоторых декодеров или для проверки маршрута поезда. Для этого войдите в меню аксессуаров и нажмите кнопку "вверх" примерно на 2 секунды. Введите адрес, который Вы желаете присвоить аксессуару, в поле "Address" и подтвердите нажатием "ОК". Теперь Вы можете напрямую переключать аксессуар с помощью кнопок 1 (красная) или 2 (зеленая). Поля "R" и "G" можно также выбрать с помощью кнопок навигации и подтвердить выбор нажатием кнопки "OK". Это приведет к переключению аксессуара. Во время переключения соответствующее поле (R или G) отображается на цветном фоне, и в это время не может быть подана никакая другая команда переключения.

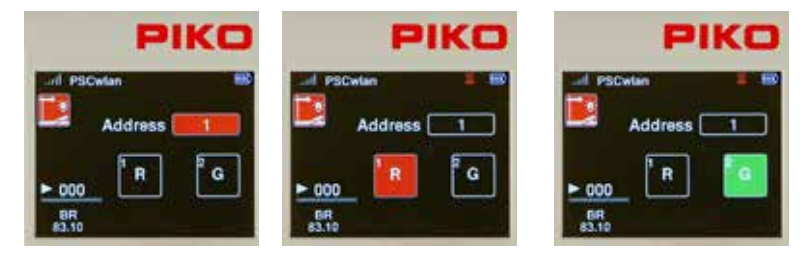

## **3.5. Меню "Маршруты" [ ]**

Меню маршрутов используется для передачи последовательности команд цифровым устройствам, таким как стрелочные переводы, нажатием одной кнопки. Это значительно упрощает управление сложной схемой пути, когда, например, поезд должен покинуть большую станцию, и одновременно необходимо переключить двойные стрелочные переводы и многоаспектные световые сигналы. В такой ситуации пришлось бы одновременно подавать не менее четырех команд переключения.

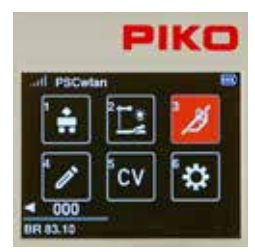

Меню маршрутов вызывается нажатием цифры 3 в главном меню или кнопками навигации с последующим нажатием кнопки "OK".

В этом меню можно сохранить до 18 маршрутов с 9 командами аксессуаров каждый (от 3 до 6 в версиях StartSet).

Маршруты состоят из последовательности команд передаваемых аксессуарам, команд паузы и/или вызова других маршрутов (подмаршрутов). Они могут иметь двухстрочные обозначения, что практически не ограничивает творческий потенциал создаваемых маршрутов.

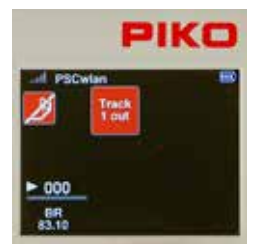

Заводскими настройками в системе не запрограммировано ни одного маршрута. Они должны быть созданы в меню "Редактирование маршрутов" (глава 3.6.3).

Если создано несколько маршрутов, их можно выбрать из списка, нажав соответствующий номер на клавиатуре или с помощью навигационных клавиш, выделив определенный маршрут и нажав кнопку "OK". Когда маршрут активирован, поле индикации маршрута будет мигать до тех пор, пока не будут отправлены все команды для этого маршрута.

Примечание: В режиме "Маршрут" локомотив, который последним управлялся с Вашего пульта, будет продолжать управляться Вашим пультом. Название

локомотива, его скорость и направление движения будут по-прежнему отображаться в левом нижнем углу дисплея. Как уже отмечалось, если Вы находитесь в другом меню, это не означает, что Вы теряете контроль над поездом, которым управляете.

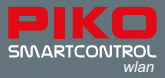

## **3.6. Редактирование[ ]**

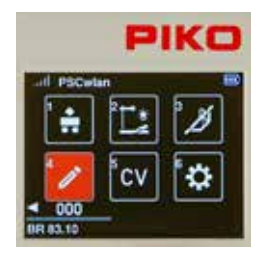

Меню "Редактирование" **SmartControl***wlan* позволяет редактировать данные о локомотивах, аксессуарах и маршрутах. Чтобы начать редактирование, необходимо сначала выбрать значок меню редактирования. После входа в меню редактирования на дисплее появятся подменю со значками локомотива, аксессуаров и маршрутов.

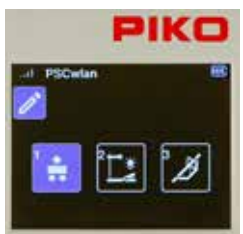

Выберите подменю из этих трех значков, в котором Вы хотите производить редактироваие. Поскольку некоторые иконки в главном меню и в меню редактирования имеют одинаковые изображения, цвет их полей в основном меню красный, а в подменю - синий, чтобы избежать путаницы. В меню редактирования раздел, данные которого необходимо отредактировать, можно выбрать с помощью клавиатуры или навигационных клавиш и подтвердить нажатием кнопки OK.

Здесь вы можете выбрать меню "Локомотивы", "Аксессуары" и "Маршруты".

#### **3.6.1 Редактирование данных локомотива**

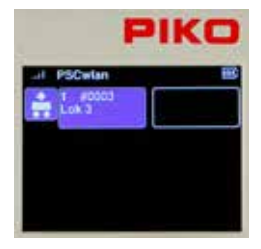

После вызова меню локомотивов отображается шестнадцать локомотивов, имеющихся в системе на данный момент, либо меньшее количество и пустые поля если в памяти устройства содержится менее шестнадцати локомотивов. Далее Вы можете выбрать уже имеющийся в базе локомотив для редактирования или только что добавленный. Нужный локомотив выбирается с помощью клавиатуры или навигационных клавиш и подтверждается нажатием кнопки OK.

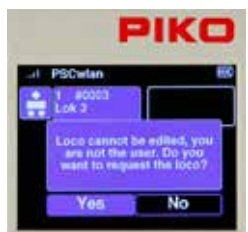

Если Вы хотите отредактировать данные локомотива, который уже редактировался ранее, но не был запущен Вашим пультом во время текущего сеанса работы (нет зеленой точки), на экране появится сообщение с вопросом, нужно ли запрашивать этот локомотив из командного центра. При необходимости на него следует ответить "Да". Если набор данных этого локомотива не нуждается в редактировании, с помощью навигационной клавиши измените ответ на "Нет" и подтвердите его нажатием кнопки OK.

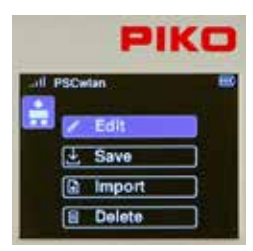

Если Вы хотите добавить новый локомотив в память устроийства, выберите пустое поле данных локомотива с помощью клавиатуры или навигационных клавиш, а затем нажмите кнопку OK.

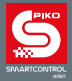

В следующем примере показано, как создать новый набор данных на примере добавления локомотива BR 83.10. Этот локомотив, не совместимый с RailCom Plus®, будет введен в систему вручную под DCC-адресом "4" с 28 шагами скорости, именем "BR 83.10" и несколькими функциональными клавишами.

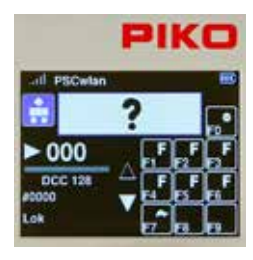

Поскольку это новый локомотив, мы выбираем пустое поле данных локомотива, DCC адрес которого отображается как "0".

Редактируемые поля данных всегда выделены синим цветом. На первом этапе изображение локомотива выделено синей рамкой для редактирования. Если Вы хотите изменить изображение, нажмите кнопку OK. Если нет, прокрутите вниз до следующей выделенной рамки

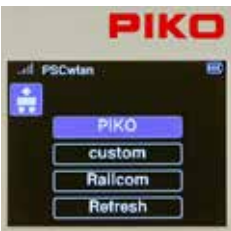

Чтобы выбрать изображение для BR 83.10, прокрутите страницу до пункта "PIKO" и выберите его, так как все изображения локомотивов PIKO доступны в пункте "PIKO". Если появляется сообщение о несуществующем изображении (при установленной SD-карте), используйте нижний пункт меню "Update" ("Обновить"), чтобы вывести на экран всю базу изображений.

В базе данных изображений можно сохранять изображения локомотивов с поддержкой RailCom® и изображения добавленные Вами. Ваши собственные изображения должны быть сначала сохранены на SD-карту с помощью приложения PSCw, чтобы автоматически получить правильный размер. После этого все изображения локомотивов PIKO будут доступны для выбора.

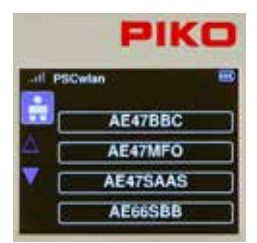

Список можно прокручивать страницу за страницей с помощью навигационных клавиш "вверх/вниз".

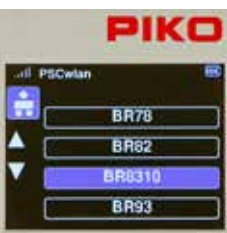

Если появится страница с наименованием "BR8310", используйте навигационную клавишу "вправо", чтобы перейти к наименованиям и кнопкой "вниз" выберите из четырех предлагаемых на странице локомотивов нужный.

Подтвердите выбор кнопкой OK.

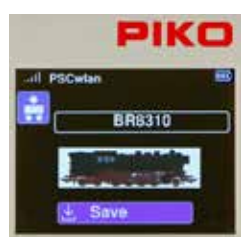

Изображение локомотива будет сохранено, если выбрать символ "сохранить" и подтвердить его нажатием кнопки OK.

Затем дисплей перейдет к списку других данных локомотива.

Новое изображение локомотива BR 83.10 сохраняет синюю рамку редактирования и может быть изменено при желании.

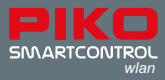

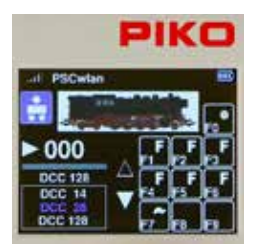

Чтобы установить количество шагов скорости DCC, перейдите к индикации ступеней скорости под шкалой скорости с помощью кнопки "вниз". Пункт шагов скорости, будет выделен синим цветом.

Нажмите кнопку OK, чтобы открыть список выбора шагов скорости DCC.

Теперь с помощью кнопки "вниз" выберите желаемый пункт и подтвердите выбор кнопкой OK.

Если Вы планируете использовать пульт **SmartController***wlan* одной рукой, то, как правило, наиболее удобной является настройка с шагом в 28 скоростей.

ПРИМЕЧАНИЕ: Если вы выберете настройку в 14 шагов, которая была распространена в прошлом, то прожектор Вашего локомотива не будет работать должным образом при использовании современного декодера. Настройка в 14 шагов приведет к тому, что прожектор будет включаться и выключаться от шага скорости к шагу скорости. Если это произошло, отрегулируйте CV 29, бит 1 на 0.

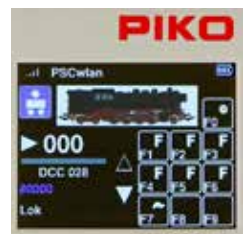

Чтобы ввести DCC адрес локомотива после установки шагов скорости, прокрутите страницу вниз до следующего поля, которое теперь будет выделено синим цветом.

При нажатии кнопки OK предыдущий адрес превращается в последовательность серых нулей, которые теперь можно переписать на нужный адрес локомотива.

Как и при предыдущем вводе данных, адрес сохраняется нажатием кнопки OK.

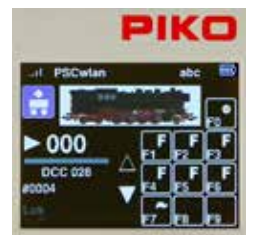

На этом этапе можно изменить название локомотива. Для этого с помощью кнопки "вниз" переместитесь еще на одну строку вниз, чтобы выделить предыдущее название синим цветом.

При нажатии кнопки OK старое имя отображается серым цветом.

Его можно удалить символ за символом с помощью навигационной кнопки "влево". Затем нужное название локомотива вводится с помощью кнопок так же, как при использовании телефонной клавиатуры.

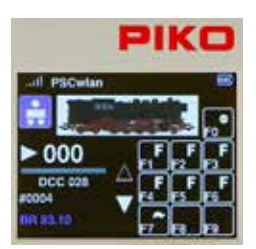

Если Вы хотите переключиться между прописными и строчными буквами (активный режим отображается в верхней строке дисплея "abc / ABC"), это можно сделать с помощью клавиши "вниз".

Специальные символы находятся под клавишами 0 и 1. Пробел вставляется с помощью навигационной клавиши "вправо".

0: 0 . : ; % & [ ] { } ~ ` | # 1: 1 , ! ?-\_+ / ( ) @\$ ' " \*=<> \ ^

В завершении, ввод подтверждается нажатием кнопки OK.

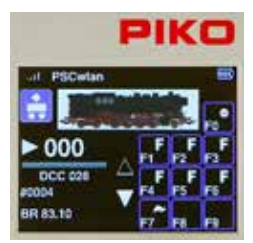

Функциональные клавиши также могут быть изменены для любого локомотива. Функциональные клавиши можно переназначить, изменить символы/значки, а также создать новые функциональные клавиши вплоть до F68.

Чтобы изменить функции текущего локомотива, нажмите навигационную кнопку "вправо". Теперь все функции отображаются синим цветом.

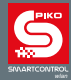

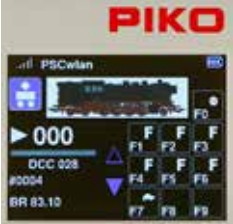

При нажатии кнопки OK две навигационные стрелки рядом с полем функциональных клавиш становятся активными (синий цвет), и теперь можно выбирать функции, которые необходимо изменить, с помощью клавиатуры.

Если необходимо изменить функции, выходящие за область отображаемую на дисплее, можно использовать клавиши "вверх" или "вниз", чтобы прокрутить строку за строкой до нужной области. Закрашенная (сплошная) навигационная стрелка указывает направление прокрутки.

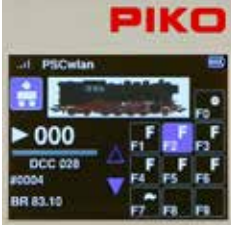

Замена двух функциональных клавиш осуществляется путем выделения их помощью кнопок клавиатуры с изображением цифр (поле становится синим). Например, для замены F2 и F3 нажимаем кнопку с цифрой 2, затем кнопку с цифрой 3 и происходит обмен функциоанальных клавиш.

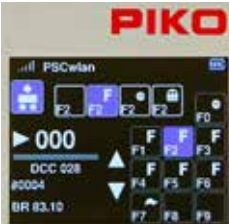

Чтобы изменить символ/значок функциональной клавиши, сначала выделите ее с помощью клавиатуры, а затем нажмите кнопку OK.

В верхней части экрана появится выбор из 46 функциональных символов, которые можно прокручивать с помощью навигационных клавиш "вправо" и "влево".

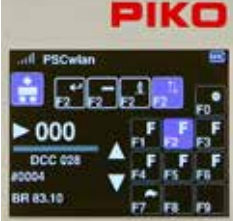

Дойдя до нужного символа, вы можете выбрать, будет ли эта функция моментальной (кратковременной, в одно касание) или будет работать до тех пор, пока символ подсвечен. Чтобы установить функцию в режиме "моментальный" (m), используйте навигационные клавиши "вверх" или "вниз". Моментальная функция означает, что она включается только на то время, пока нажата функциональная клавиша.

Установленные настройки сохраняются нажатием кнопки OK.

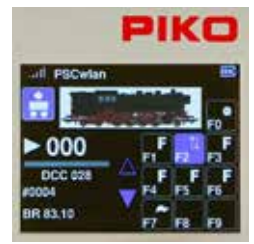

В показанном примере функциональная клавиша рога F2 была заменена на символ "Вверх/Вниз".

Когда все изменения для выбранного локомотива будут сделаны, нажмите кнопку "Назад" на пульте управления...

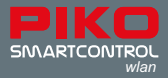

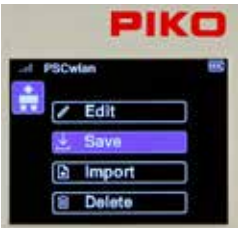

... чтобы сохранить новый набор данных локомотива с помощью иконки "Сохранить".

В этот момент Вы также можете удалить сделанные изменения данных локомотива с помощью значка "Корзина".

После этого Вы вернетесь в меню редактора локомотивов.

Нажимая кнопку "назад" Вы можете вернуться в главное меню, где отредактированный локомотив можно выбрать и проверить на работоспособность через меню "Локомотивы" (глава 3.3 Меню "Локомотивы").

#### **3.6.2 Редактирование данных аксессуаров**

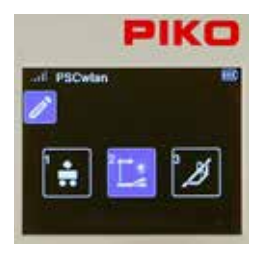

Чтобы добавить цифровой аксессуар в систему **SmartControl***wlan*, сначала выберите иконку с изображением аксессуаров в меню редактора с помощью клавиши 2 или с помощью навигационных клавиш, а затем кнопки OK.

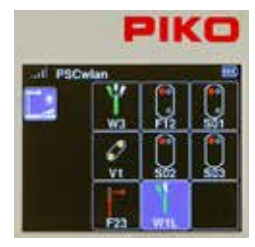

На рисунке слева показаны ранее введенные аксессуары и пустое поле.

(В заводской конфигурации в памяти пульта **SmartController***wlan* никакие аксессуары не внесены).

enza

В следующем примере мы добавим левую стрелку в пустое поле и обозначим ее W4.

Пустое поле для нового аксессуара можно активировать с помощью клавиши 9 или навигационных клавиш и подтвердить кнопкой OK.

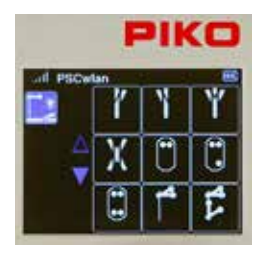

На данной иллюстрации показаны символы, доступные для различных аксессуаров. Значок левой стрелки можно выбрать с помощью клавиши 2 или навигационных клавиш.

Синие навигационные стрелки показывают, что доступно больше вариантов символов, к которым можно перейти с помощью кнопки "вверх" или, как в данном случае, "вниз".

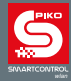

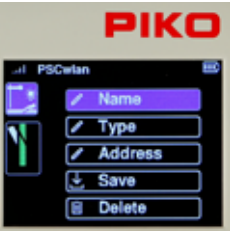

На иллюстрации показано, что далее можно осущесвить различные действия. Первым шагом является ввод названия и краткого описания элемента.

Для этого выберите поле "Name" (Название) и подтвердите его нажатием кнопки OK.

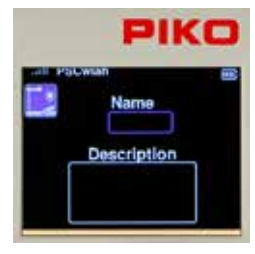

Название появится позже в меню аксессуаров в качестве идентификатора для выбора аксессуара, а описание появится после вызова нужного элемента. После выбора поля "Name" с помощью кнопки OK, поле имени выделяется синим цветом и отмечается для ввода с помощью кнопки OK.

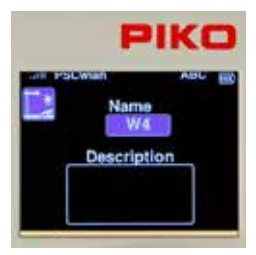

Имя вводится с помощью кнопок клавиатуры и состоит максимум из 4 символов. Для переключения между заглавными и строчными буквами нажмите клавишу "вниз". Обозначение активного регистра можно найти в верхней строке дисплея как "ABC" или "abc". Ввод имени завершается нажатием кнопки OK.

После этого кнопкой "вниз" переходим в поле ввода описания аксессуара, оно станет обведенным синей рамкой и после нажатия кнопки OK можно будет ввести описание.

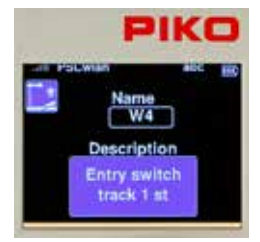

В текстовом поле можно внести краткое двухстрочное описание. Описание подтверждается нажатием кнопки OK. Для перехода к другим записям используйте кнопку "Назад".

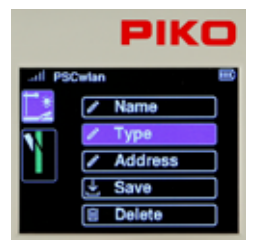

Теперь с помощью кнопки "вниз" можно прокрутить до пункта "Type" (Тип), а затем выбрать его кнопкой OK. Здесь доступны различные варианты переключения, которые могут быть активированы в зависимости от типа используемого декодера.

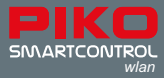

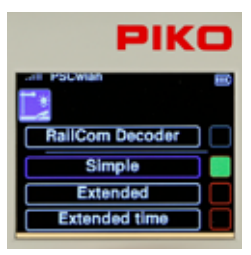

Вариант "Simple", безусловно, является наиболее распространенным типом, а также заводской настройкой по умолчанию. Нужный тип декодера выбирается кнопкой "вверх" или "вниз" и подтверждается кнопкой OK. После этого соответствующее поле выделяется зеленым цветом.

Вариант "RailCom Decoder" может быть использован в будущем для дополнительных декодеров, оснащенных RailCom®.

Вариант "Extended" и "Extended time" могут быть использованы для декодеров, управляющих аксессуарами, которые могут быть названы в соответствии со стандартом RCN 213. Волее подробную информацию можно найти в Более подробную информацию можно найти в инструкции к конкретному вспомогательному ("аксессуарному") декодеру.

С помощью кнопки "назад", а затем кнопки "вниз" прокрутите страницу до пункта "Address" (Адрес) и выберите его с помощью кнопки OK.

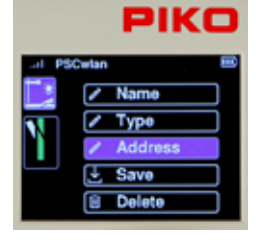

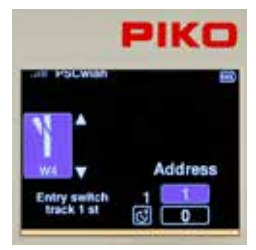

Чтобы убедиться, что при последующей активации сигнал будет направлен к нужному аксессуарному декодеру, в этом подменю необходимо ввести желаемый адрес переключения. Поле адреса выделяется с помощью навигационной клавиши "вправо" и активируется кнопкой OK. Теперь можно ввести нужный адрес (например "4", как следующем рисунке, ниже) и подтвердить его нажатием кнопки OK.

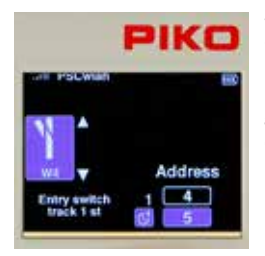

Теперь с помощью кнопки "вниз" выберите нижнее поле для ввода желаемого "времени срабатывания" (activation time) (здесь "5") и выделите его кнопкой OK.

Время срабатывания вводится с шагом 100 мс и определяет продолжительность активации аксессуара после получения команды от командной станции (длительность импульса).

Подтвердите время срабатывания кнопкой OK, а затем нажмите навигационную кнопку "влево".

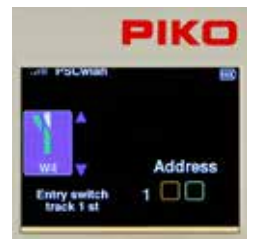

Две треугольные стрелки вверх-вниз рядом с символом стрелочного перевода теперь отображаются синим цветом.

Вы можете использовать кнопку "вверх" или "вниз" для прокрутки в обоих направлениях для двух положений стрелочного перевода.

Например, нам нужно установить стрелочный перевод в направление "прямо". Внизу в правой части дисплея есть два квадрата, указывающих направление: "зеленый / прямо" или "красный / ответвление".

Выбор активируется с помощью навигационной клавиши "вправо", адрес рядом с квадратами при этом отображается синим цветом.

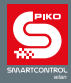

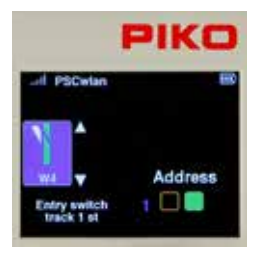

Направление переключения (здесь зеленое) теперь можно выбрать с помощью кнопки OK. Соответствующая настройка отображается цветом в соответствующем поле.

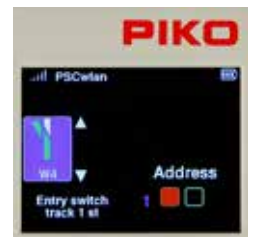

После того как первое направление задано, необходимо с помощью кнопки "влево" перейти к символу поворота (ответвления). Теперь две стрелки снова отображаются синим цветом, а кнопка "вниз" выделяет второе положение стрелочного перевода, которое также отображается цветом (здесь это расходящийся путь). Теперь снова нажмите кнопку "вправо", чтобы ввести позицию поворота (ответвления), и установите ее кнопкой OK.

Используйте кнопку "назад", чтобы завершить процесс присвоения адреса.

ВАЖНО: На данном этапе введенные данные еще не сохранены. Если Вы подниметесь на один уровень меню без сохранения с помощью кнопки "назад", появится сообщение с вопросом, хотите ли Вы прервать редактирование. Если Вы ответите "да", набор данных не будет сохранен.

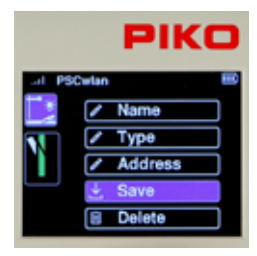

Чтобы сохранить настройки, с помощью кнопок навигации "вверх" или "вниз" перейдите к опции "Save" (Сохранить) и подтвердите ее кнопкой OK.

Если в меню редактирования вызывается уже сохраненный аксессуар, его можно удалить с помощью опции "Delete" (Удалить) после ответа на запрос безопасности.

Затем дисплей вернется к выбору редактируемых аксессуаров.

Настройки переключения для многофункциональных аксессуаров, таких как стрелки с несколькими приводами, трех- или четырехзначных светофоров, которые требуют более одного адреса переключения, представлены здесь в краткой форме на примере трехзначного светофора.

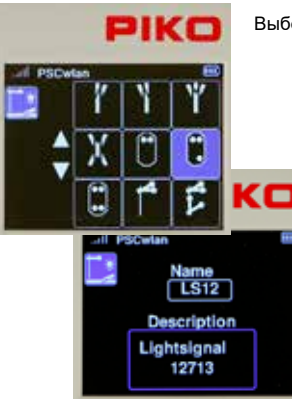

Выберете иконку с изображением трехзначного светофора

Введите имя и описание.

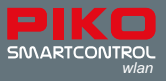

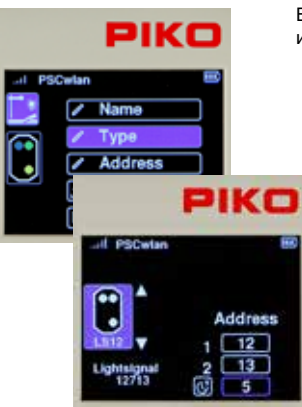

Вводить тип не нужно, так как заводская настройка "Simple" используется здесь автоматически.

Введите первый адрес для переключения красного/зеленого, а затем второй адрес для включения/выключения желтого. Затем введите время срабатывания (активации) с шагом в 100 мс.

Далее введите направления переключения красный/зеленый для выбранных аспектов сигнала и сохраните набор данных.

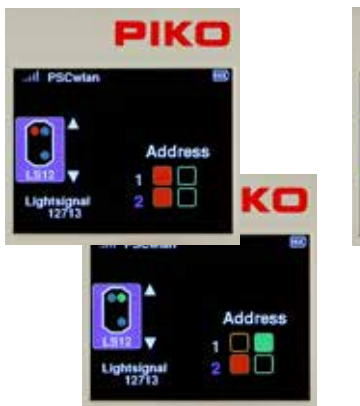

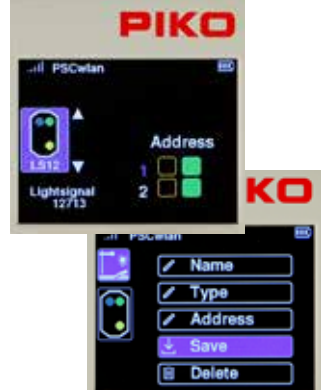

ПРИМЕЧАНИЕ: По техническим причинам окончательный порядок отображения зависит от доступных мест открытых полей. Это означает, что после удаления аксессуаров следующий вновь созданный набор данных автоматически сохраняется в том поле, которое было только что удалено.

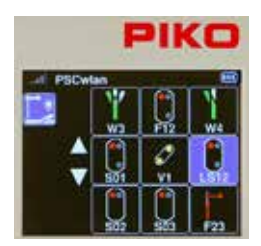

Новый аксессуар не обязательно располагается в той позиции на дисплее, которая отображала пустое поле при изначальном создании аксессуара.

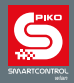

#### **3.6.3 Редактирование маршрутов**

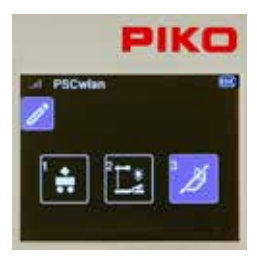

Для создания маршрутов поездов выделите символ маршрута в меню редактора, используя клавишу 3 на клавиатуре или навигационные клавиши, а затем нажмите кнопку OK.

К маршруту можно добавить последовательность цепей редактируемых принадлежностей, время паузы, ранее отредактированные маршруты и так называемые подмаршруты. Максимальное количество добавлений к маршруту ограничено 9\*. При необходимости этот предел может быть значительно расширен за счет упомянутых подмаршрутов. Всего можно создать 18\* маршрутов.

\* Количество маршрутов в стартовых наборах меньше.

PIKO Oleis<br>1 Au

На иллюстрации показаны ранее введенные маршруты и одно пустое поле.

В памяти впервые используемого пульта **SmartController***wlan* не содержится никаких маршрутов; просто отображается пустое поле.

Это поле выбирается с помощью кнопки OK или клавиши "2".

Если маршруты уже добавлены, Вы можете перейти к пустому полю (для добавления нового маршрута), введя цифровое обозначение, где расположено пустое поле, или воспользовавшись навигационными кнопками.

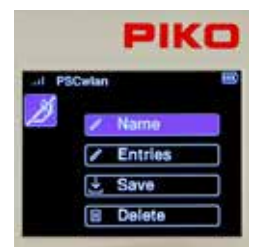

Как и в меню редактора для аксессуаров, появится меню, показывающее возможные процессы.

Например, составим маршрут "прибытие на станцию". Этот маршрут переключает стрелочный перевод W4 в положение "прямо", трехзначный светофор LS12 на зеленый (Hp1) и после паузы в 50 секунд снова на красный (Hp0).

Сначала нужно ввести имя нового маршрута.

Чтобы это сделать, выберите поле "Name" и подтвердите выбор кнопкой OK.

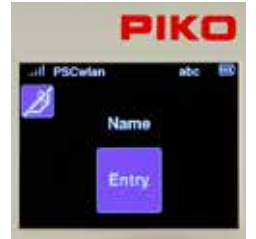

После подтверждения поля Name нажатием кнопки OK, с помощью клавиатуры можно ввести новое имя (на иллюстрации маршруту присвоено имя "Entry"). Затем имя подтверждается нажатием кнопки OK.

Кнопка "назад" возвращает нас в меню выбора возможных этапов обработки.

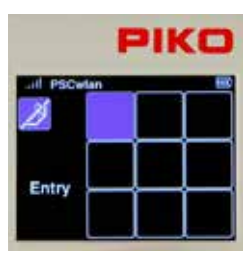

Далее переходим в пункт меню "Enrties" (Записи). Дисплей переключится на девять полей ввода возможных команд маршрута (либо шесть в стартовом наборе). Первое поле будет выделено синим для ввода первой команды переключения, нажимаем кнопку OK.

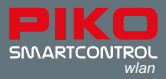

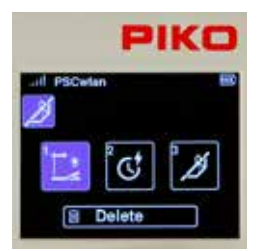

В следующем окне мы можем выбрать, какой тип команды маршрута должен быть введен в качестве первого шага. На выбор предлагаются "переключения аксессуаров", "паузы" и ранее отредактированные "маршруты" (подмаршруты).

Выбор можно сделать с помощью навигационных клавиш или с помощью цифры, указанной в каждом поле.

Поскольку первым шагом является команда переключения для стрелочного перевода W4, выделено поле для аксессуаров.

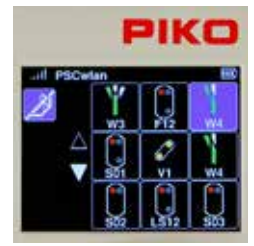

После подтверждения символа аксессуара, отображаются и уже введенные в систему аксессуары в виде опций.

В примере на иллюстрации левый стрелочный перевод W4 выбирается с помощью клавиши 3 или с помощью навигационных клавиш, а затем подтверждается кнопкой OK.

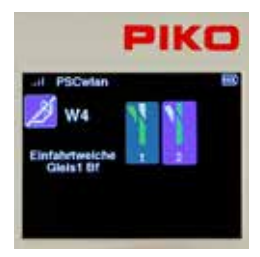

Далее мы можем решить, в каком направлении должен быть установлен стрелочный перевод. Мы хотим установить положение "прямо". Для этого с помощью клавиши 2 или навигационных клавиш выделите соответствующее поле и подтвердите выбор кнопкой OK.

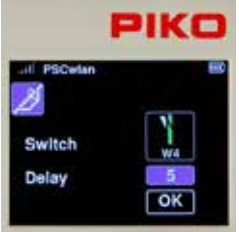

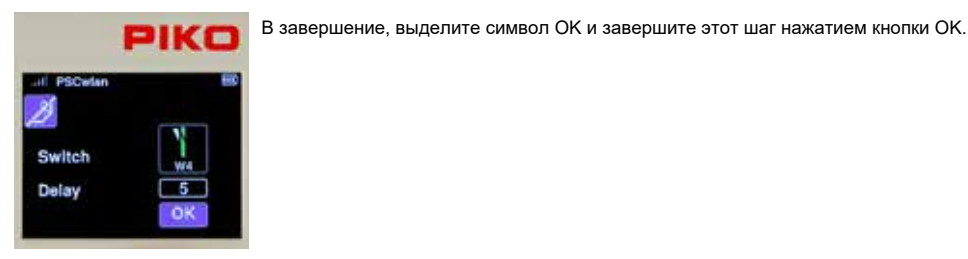

Чтобы не допустить перегрева моторов электроприводов, в появившемся окне ввода задаем время задержки с шагом 100 мс и подтверждаем его кнопкой OK.

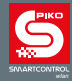

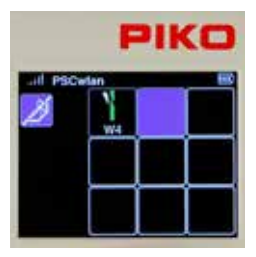

Теперь в последовательности команд появился первый шаг нашего маршрута. На втором этапе необходимо добавить световой сигнал LS12. Для этого мы выбираем второе поле с помощью клавиши 2 на клавиатуре ...

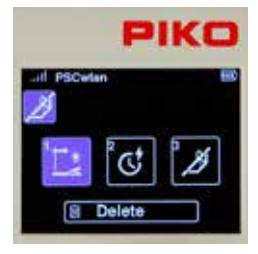

... и в следующем окне активируем символ 1, который является символом аксессуаров.

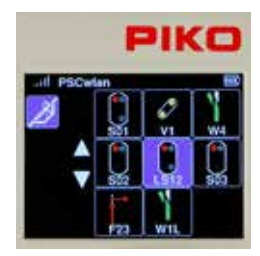

Аксессуары, уже сохраненные в системе, снова отображаются на дисплее. Светофор LS12 выбирается в соответствии с его положением с помощью клавиши 5 или с помощью навигационных клавиш с последующим нажатием кнопки OK.

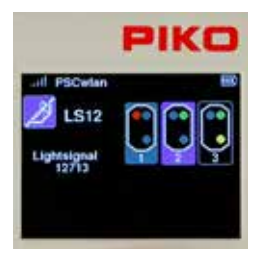

Теперь определите, какой аспект сигнала должен быть активирован. Например, сигнал должен отображаться "зеленым" (Hp1). Для этого с помощью клавиши 2 или навигационных клавиш выделите соответствующее поле и подтвердите выбор кнопкой OK.

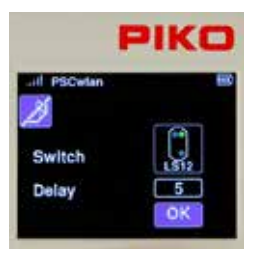

Затем мы вводим время задержки с шагом 100 мс, подтверждаем его кнопкой OK и завершаем весь шаг с помощью кнопки OK в поле "OK".

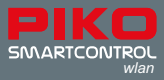

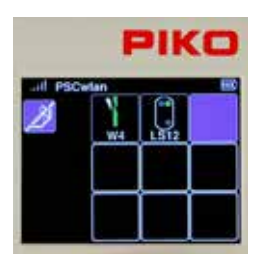

На втором шаге нашей последовательности необходимо вставить пятисекундную паузу. Для этого мы выбираем третье поле с помощью клавиши 3 ...

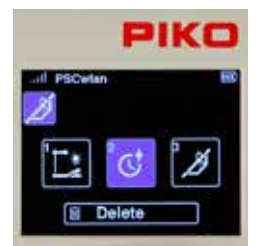

... и в следующем окне активируем символ 2 для паузы.

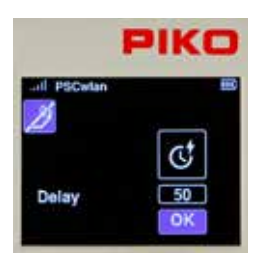

В последующем окне Вы можете перейти к полю задержки и выбрать его с помощью кнопки OK.

Теперь устанавливаем время паузы в 50 секунд с шагом в 1 с и подтверждаем его кнопкой OK.

Затем выделите поле "OK" и завершите ввод, нажав кнопку OK.

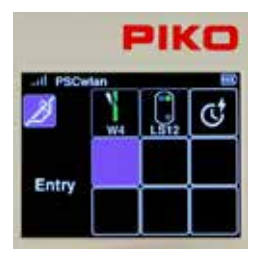

Теперь появится третий этап нашей последовательности, где в конце маршрута входной сигнал LS12 снова устанавливается на красный (Hp0).

Для этого сначала выбираем четвертое, пока еще пустое поле с помощью клавиши 4 или клавиш навигации, а затем подтверждаем выбор кнопкой OK...

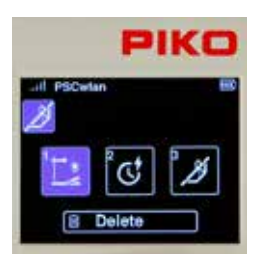

... и в следующем окне мы снова активируем символ 1 для аксессуара.

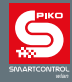

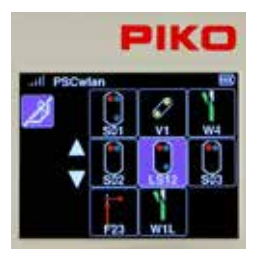

Выбираем световой сигнал LS12 с помощью клавиши 5 на клавиатуре или с помощью навигационных клавиш с последующим нажатием кнопки OK.

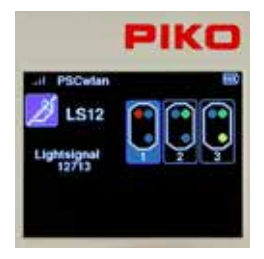

Теперь мы можем решить, какой аспект сигнала нужно переключить. Сигнал должен быть установлен на "красный" (Hp0). Для этого с помощью клавиши 1 или навигационных клавиш выделите соответствующее поле и подтвердите его кнопкой OK.

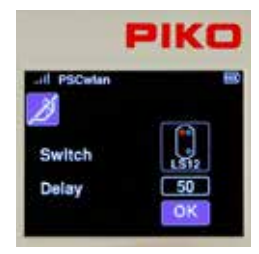

Теперь мы вводим время задержки с шагом 100 мс, подтверждаем его кнопкой OK и завершаем весь шаг, выделив поле "OK".

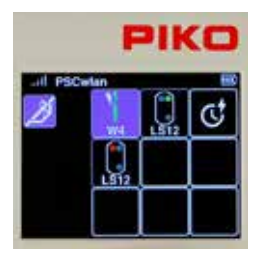

В появившемся окне отображаются все команды нашего маршрута.

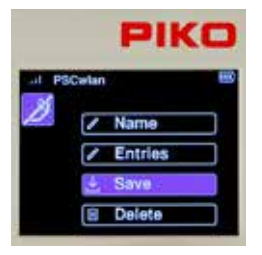

Последний шаг - нажать кнопку "назад", чтобы сохранить созданный маршрут в следующем окне, выбрав пункт "Save".

Это окно также позволяет удалить маршрут (который был вызван в меню редактирования) с помощью иконки "Корзина" (Delete).

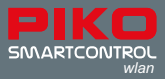

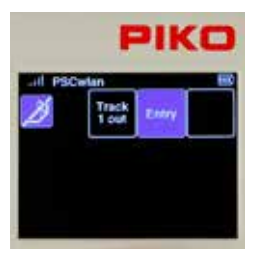

Теперь на экране появится меню редактора маршрутов. Мы видим наш новый маршрут, и при желании можем создать еще один маршрут, используя пустое поле.

Еще два нажатия кнопки "Назад" возвращают нас в главное меню, в котором только что созданный маршрут теперь можно выбрать и протестировать через меню маршрута.

## **3.7. Программирование СV** [  $\boxed{N}$  ]

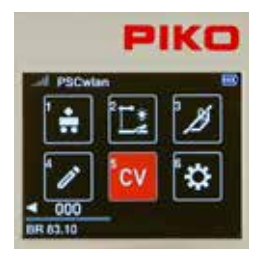

*CV (Configuration Variable) - это адрес памяти в цифровом декодере. Содержание (value) этих CV определяет поведение декодера. Значения соответствующих CV можно найти в руководстве по эксплуатации декодера.*

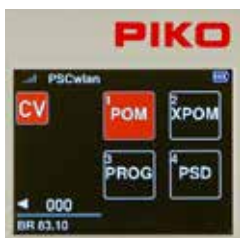

Система **PIKO SmartControl***wlan* предлагает три типа программирования CV для декодеров:

- 1. Программирование на главном пути (POM) Programming on the Main track
- 2. Программирование на главном пути для экспертов (XPOM) Programming on the Main track for Experts - это новый тип программирования для продвинутых пользователей.
- 3. Программирование на отдельном участке пути (PROG) Programming track это традиционный метод программирования, при котором локомотив ставится на изолированный трек, предназначенный только для программирования декодера.

Четвертое меню (PSD) предназначено для обновления PIKO SmartDecoder версии XP 5.1 и выше.

## **3.7.1 Программирование CV на отдельном участке пути (PROG)**

Поскольку программирование на изолированном участке пути является наиболее распространенным, оно будет описано первым.

Установите локомотив с CV-программируемым декодером на участок путей для программирования.

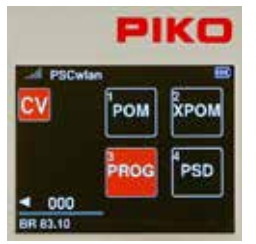

В меню программирования вызовите меню "PROG" с помощью кнопки 3 на клавиатуре или кнопок навигации и подтвердите свой выбор нажатием кнопки OK.

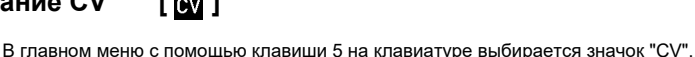

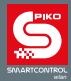

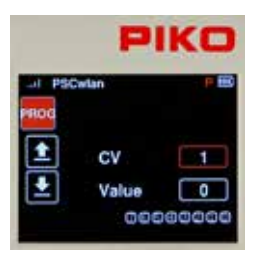

Зеленый светодиодный индикатор Run на командной станции начнет мигать, а в верхней строке следующего окна дисплея появится красная буква "P".

С помощью навигационных клавиш перейдите к полю "CV" и введите номер CV, который нужно прочитать или записать. Для этого сначала нажмите кнопку OK. Поле ввода станет сплошным. Теперь введите номер CV с помощью клавиатуры и подтвердите его повторным нажатием кнопки OK.

Редактировать можно все CV в диапазоне от 1 до 1024.

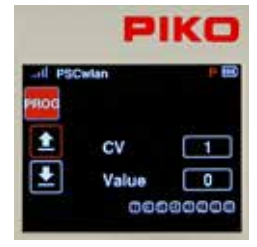

Если Вы хотите прочитать CV, с помощью навигационной кнопки "влево" выберите символ "прочитать" (на дисплее это значок "стрелка вверх с подчеркиванием" под символом PROG) и подтвердите его нажатием кнопки OK.

ПРИМЕЧАНИЕ: Если отображается сообщение "Prog. Tr. is occupied, please wait", участок программирования в настоящее время используется другим пультом управления и не может быть доступен для Вашего контроллера.

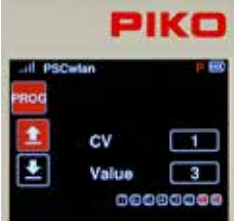

Считанное значение CV теперь отображается в десятичном виде в поле "Value" и в виде битов, выделенных красным цветом в поле битов в нижней части дисплея. Поле символа "прочитать" закрашивается сплошным красным цветом. Значение отдельных битов CV можно найти в руководстве по эксплуатации декодера.

Если считывание CV не удалось, в поле "Value" отобразится 0, а поле "прочитать" останется лишь обведенным рамкой красного цвета.

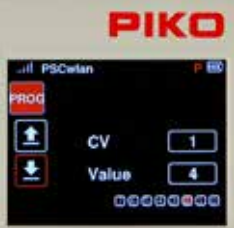

Если выбранное значение CV должно быть запрограммированно на другое значение, выберите поле "Value" с правой стороны и подтвердите выбор кнопкой OK. Теперь введите нужное значение, подтвердите его кнопкой OK и выберите символ "записать" в левой части дисплея (значок "стрелка вниз с подчеркиванием"). Завершите этот шаг нажатием кнопки OK.

Записываемое значение может быть введено в десятичном виде в поле "Значение" и в битовом представлении в виде битов, выделенных красным цветом. Для побитового программирования используйте кнопку "вниз", чтобы перейти к последовательности битов, используйте кнопки навигации "влево" и "вправо", чтобы выбрать нужные биты и подтвердить каждый из них кнопкой OK.

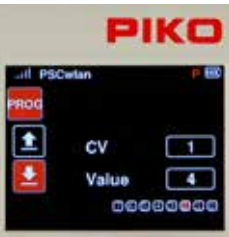

Если запись CV прошла успешно, поле символа "записать" закрашивается сплошным красным цветом.

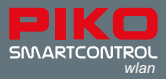

## **3.7.2 Программирование CV на главном пути (POM)**

Необходимым условием для программирования на главном пути является знание адреса декодера локомотива, который нужно запрограммировать. Помимо программирования на главном пути, CV также могут быть считаны, если используется подходящий для этого декодер.

используя навигационные клавиши, а затем кнопку OK.

Вызовите меню "POM" в меню программирования, нажав клавишу 1 или

ПРИМЕЧАНИЕ: При программировании на главном пути так же можно управлять этим локомотивом.

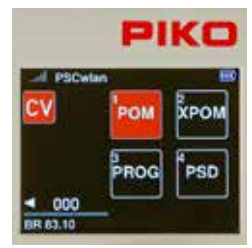

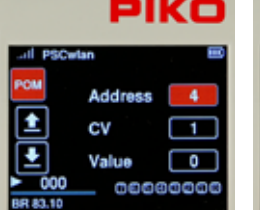

**Address** CV Value

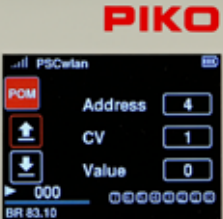

Теперь перейдите в поле "Address" (Адрес), нажмите кнопку OK и введите с клавиатуры адрес декодера, для которого будет проводиться редактирование. Подтвердите ввод кнопкой OK.

Если необходимо считать CV, то с помощью кнопки "влево" выберите символ "прочитать" и подтвердите выбор кнопкой OK. В поле CV можно вводить значения от 1 до 1024.

Теперь считанное значение отображается в десятичном виде в поле " Value" и в виде битов, выделенных красным цветом в битовом представлении (ниже).

Если необходимо изменить значение CV, с помощью кнопок навигации перейдите к полю " Value" и активируйте его с помощью кнопки OK. Введите новое значение с помощью клавиатуры и подтвердите его кнопкой OK. В этом же окне можно изменить биты CV (гл. 3.7.1 " ... участок программирования (PROG)").

Теперь с помощью навигационной кнопки "влево" выберите символ "записать" в левой части дисплея и завершите выбор нажатием кнопки OK.

Аналогичным образом можно запрограммировать и другие CV.

Чтобы выйти из режима программирования на главном пути, нажмите кнопку "назад". На дисплее снова появится меню программирования.

Во время программирования на главном пути поля ввода и действия ведут себя так же, как и при программировании на отдельном участке программирования. Если CV был успешно считан или запрограммирован, соответствующее поле действия также окажется закрашенным красным цветом.

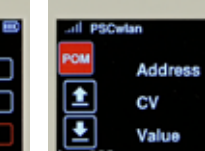

**IR 83.10** 

**SCwlar** 

000

**BR AT 10** 

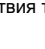

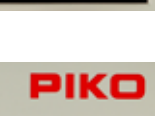

00000000

**Address** CV

Value

**R 83 10** 

0000000

PIKO

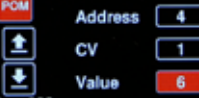

PIKO

00000000

РІКО

**XPOM** 

PSD

POM

ROG

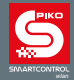

## **3.7.3 Программирование CV на главном пути (XPOM)** *для экспертов*

**PIKO SmartControl***wlan* предлагает относительно новый метод программирования, известный как программирование на главном пути для экспертов (XPOM). Он используется для ускорения доступа к CV и для обращения к области банков CV, доступ к которым возможен только через CV 31 и 32. Одной командой можно записать до четырех CV. Если декодер поддерживает RailCom®, система может считывать четыре CV одновременно. Эта обработка выполняется в десятичной или шестнадцатеричной системе исчисления.

**ПРИМЕЧАНИЕ: нумерация CV начинается с "0". CV1 - это на самом деле CV0. CV29 на самом деле CV28 и т.д.! Вводимый номер CV всегда на 1 цифру меньше значения, которое Вы хотите присвоить CV!**

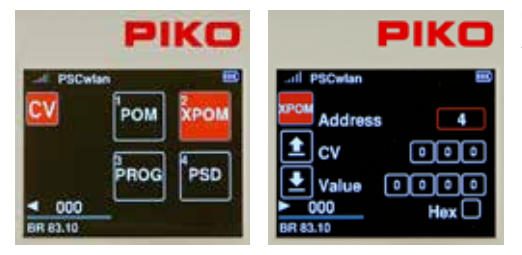

Чтобы начать процесс XPOM, сначала поставьте локомотив с известным адресом декодера на главный путь. В меню программирования вызовите меню XPOM с помощью клавиши 2 или с помощью кнопок навигации и нажмите OK.

Перейдите в поле " Address", нажмите кнопку OK и введите с помощью клавиатуры адрес декодера, для которого будут производиться изменения. Подтвердите ввод кнопкой OK.

Строка CV в основном состоит из значений-указателей CV 31 и 32 (поля 1 и 2) и собственно редактируемого CV (поле 3). Этот CV всегда находится в диапазоне от 0 (CV1) до 255 (CV256). Если, например, в инструкции к декодеру для настройки общей громкости указано "CV31 = 16, CV32 = 0 и CV257 = значение уровня громкости", то CV257 является первым CV в этом банке CV и также вводится сюда под номером 0.

Для этого примера значения трех полей ввода будут "16, 0, 0".

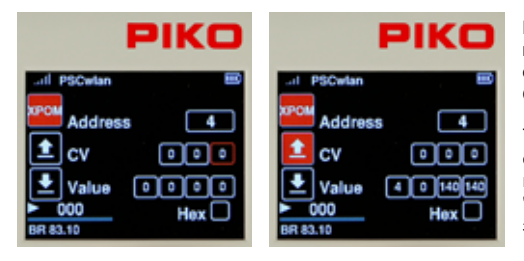

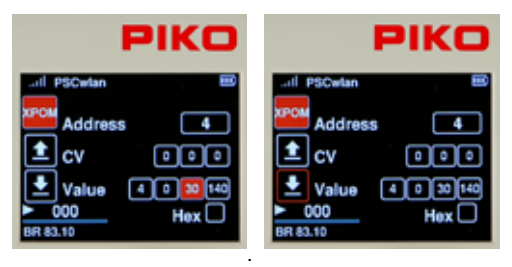

Если CV должны быть считаны из строки "CV", то с помощью навигационной кнопки "влево" выберите символ "прочитать" и подтвердите выбор кнопкой OK.

Теперь считанные значения четырех CV отображаются слева направо в десятичной или шестнадцатеричной системе исчисления в полях "Value" в порядке возрастания. Здесь приведены значения CV 1 - 4.

Если значения необходимо изменить, то с помощью навигационных клавиш выберите нужное поле и подтвердите выбор кнопкой OK. Теперь введите новое значение с помощью клавиатуры и снова подтвердите его нажатием кнопки OK. Наконец, с помощью навигационной кнопки "влево" выберите значок "записать" и подтвердите выбор нажатием кнопки OK.

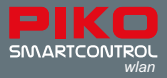

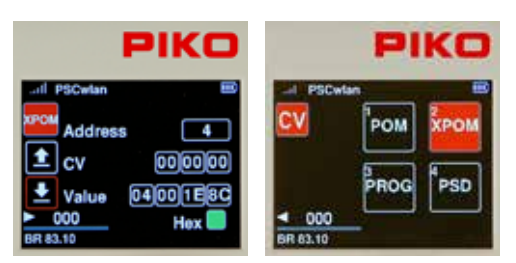

Если требуется отображение в шестнадцатеричном виде, то выберите поле "Hex" с помощью навигационных клавиш и активируйте кнопкой "OK". Значения больше 9 (A - F) можно задать с помощью клавиатуры или навигационных клавиш "вверх" и "вниз" и подтвердить кнопкой "OK". Чтобы выйти из меню программирования XPOM, нажмите кнопку "назад". На дисплее снова появится меню программирования.

## **3.7.4 Меню обновления для декодеров (PSD) PIKO SmartDecoder версии XP 5.1 и выше**

Это меню можно использовать для обновления декодеров PIKO SmartDecoders, начиная с версии XP 5.1. Последнюю версию прошивки можно найти в веб-магазине на сайте PIKO и скопировать на SD-карту.

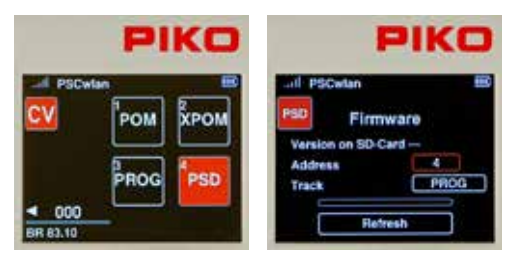

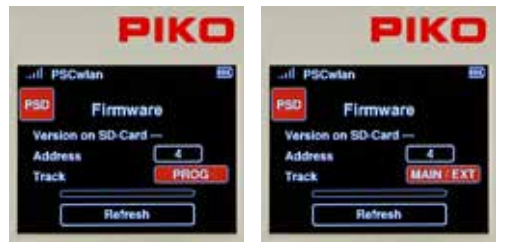

Чтобы обновить декодер, он должен находиться в локомотиве на главном пути или участке программирования или должен быть установлен в PIKO SmartTester, который подключается к порту "Extension" на боковой стороне **PIKO SmartBox***wlan*.

После выбора пункта "PSD" в следующем окне появляется поле ввода адреса декодера и возможность выбора участка пути, на котором будет происходить обновление.

При необходимости адрес декодера можно изменить в поле "Address". Для этого нажмите кнопку OK, когда поле адреса будет выделено, введите адрес, а затем подтвердите его нажатием кнопки OK.

Если локомотив находится не на указанном пути, выбор пути можно изменить с помощью поля "Track". Здесь есть два варианта, которые можно выбрать с помощью кнопок "вверх" или "вниз". "PROG" для выбора участка программирования и

"MAIN / EXT" для выбора главного пути или для SmartTester, подключенного к порту "Extension". Локомотивы с другими декодерами могут непреднамеренно начать движение из-за их автоматического обнаружения. После подтверждения выбора кнопкой OK система выполнит поиск декодера и определит его тип. Если он найден, на SD-карте отобразится версия прошивки, подходящая для данного типа декодера, и только после этого можно приступать к обновлению. Получив сигнал, декодер активирует выходы A0f и A0r.

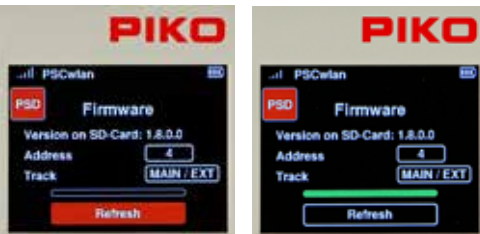

Обновление этого декодера запускается через поле "Update" нажатием кнопки OK. Пожалуйста, не прерывайте процесс обновления!

После успешного обновления индикатор выполнения будет светиться зеленым цветом, а **SmartBox***wlan* издаст три коротких звуковых сигнала. Теперь можно выйти из меню PSD с помощью кнопки "назад". На дисплее снова отображается меню CV.

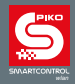

## **3.8. Меню Настройки [ ]**

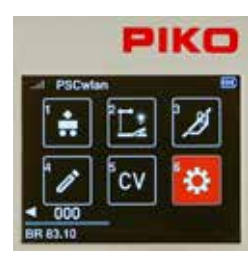

Для изменения настроек пульта или станции нужно выбрать иконку в главном меню, используя кнопку с цифрой 6 или навигационные клавиши и нажать кнопку OK.

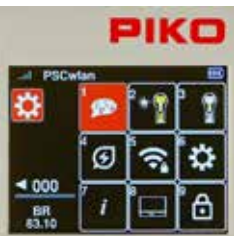

В меню "Настройки" можно изменить такие системные атрибуты как язык (1), яркость экрана (2), режим работы поворотного регулятора (3), спящий режим (4), настройки Wi-Fi (5), общие настройки (6), получить информацию о системе (7), установить специальные настройки для **SmartBox***wlan* (8).

## **3.8.1 Выбор языка**

В настоящее время доступны девять языков, в наборах символов которых используются соответствующие алфавиты.

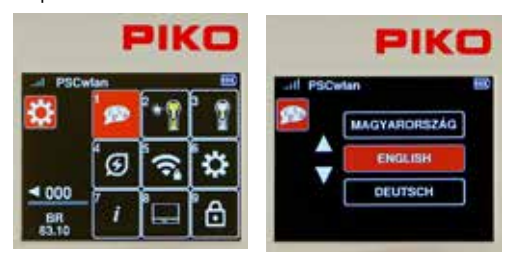

Чтобы изменить язык, выберите значок Язык с помощью клавиши 1 или навигации, а затем нажмите кнопку OK.

С помощью кнопок навигации "вверх" или "вниз" можно прокрутить страницу до нужного языка, а затем выбрать его кнопкой OK.

Чтобы выйти из языкового меню, нажмите кнопку "назад". Дисплей вернется в меню настроек.

### **3.8.2 Установка яркости дисплея**

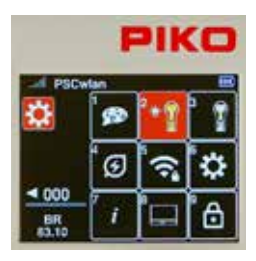

Яркость дисплея пульта управления, а также яркость подсветки клавиатуры можно настроить отдельно друг от друга.

Для этого нажмите клавишу 2 в меню настроек или перейдите к этому полю с помощью навигационных клавиш и активируйте меню кнопкой OK.

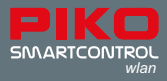

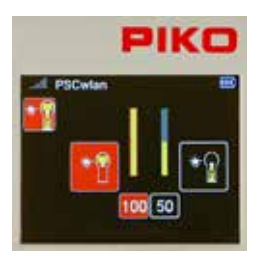

В следующем окне представлены параметры настройки дисплея (слева) и подсветки клавиатуры (справа). С помощью навигационных клавиш "вправо" и "влево" вы можете переключаться между этими двумя опциями.

Значение в активном поле можно регулировать, поворачивая диск или используя навигационные клавиши "вверх" и "вниз".

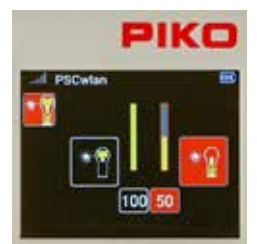

После внесения изменений кнопка "назад" вернет вас в меню настроек.

#### **3.8.3 Настройка режима работы поворотного регулятора**

Настройка режима ручки контроллера (регулятора скорости) предоставляет два режима работы. Они называются режимами постоянного и переменного тока, поскольку основаны на способе управления регулятором движения при питании от трансформаторов постоянного или переменного тома (см. раздел 2.3. " Меню Локомотивы).

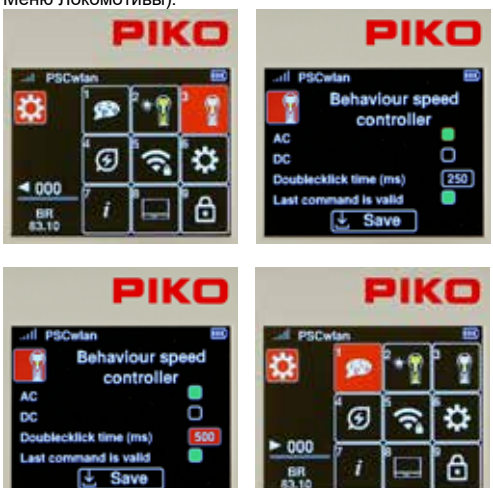

Чтобы изменить эти настройки, нажмите кнопку 3 или используйте навигационные кнопки, чтобы выделить это поле и активировать меню кнопкой OK.

Следующее окно содержит параметры постоянного DC и переменного AC тока (последний является заводской настройкой). Тот или иной тип выбирается с помощью кнопок навигации и подтверждаются нажатием кнопки OK (выбранное поле станет сплошным зеленым).

Следующая строка задает максимальное "время двойного щелчка" (double-click time) для диска в миллисекундах. Если в течение этого времени (не позднее 999 мс) диск нажимается дважды (двойной щелчок), на активный локомотив посылается команда аварийной остановки.

Ниже указана опция "Применяется последняя команда" (Last command is valid). Это опция для макетов, управляемых более чем одним пультом. Если эта функция активирована, несколько пультов **SmartController***wlan* могут получить доступ к одному локомотиву в одно и то же время и команда,

отправленная последней, всегда будет выполнена, независимо от того, какой пульт ее отправил.

Когда все настройки будут сделаны, перейдите в поле "Save" (Сохранить) и подтвердите свой выбор кнопкой OK.

Кнопка "назад" возвращает Вас в меню настроек.

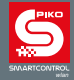

## **3.8.4 Спящий режим SmartController**

Если пульт управления не использовался в течение некоторого времени во время сеанса работы, имеет смысл настроить его перход в спящий режим или выключение, чтобы сэкономить заряд батареи. Период времени между последним использованием и активацией спящего режима или отключения можно настроить.

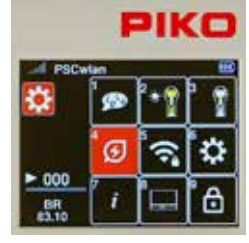

Для этого нажмите клавишу 4 в меню настроек или перейдите в это поле и активируйте меню кнопкой OK.

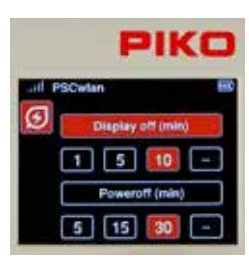

В следующем окне отображаются настройки для выключения дисплея и пульта. Нужный пункт можно выбрать с помощью кнопок навигации "вверх" и "вниз".

Время перехода в спящий режим или отключения (в минутах) можно выбрать с помощью кнопок навигации "вправо" или "влево" и подтвердить кнопкой OK.

Если выбрано поле "--", опция отключения не будет активирована.

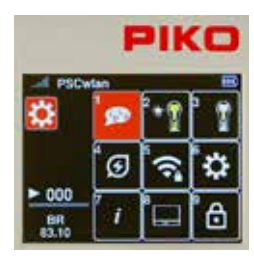

Если во время сеанса работы экран переходит в спящий режим, его можно снова активировать нажатием любой кнопки на пульте. После повторной активации пульт снова будет выполнять команды.

Если вы решили сохранить эти настройки, нажатие кнопки "назад" вернет вас в меню настроек.

### **3.8.5 Настройки Wi-Fi**

ПРИМЕЧАНИЕ: Если после включения пульт **SmartController***wlan* не может подключиться к сети Wi-Fi (символ Wi-Fi перечеркнут), на экране появится сообщение с вопросом, хотите ли вы использовать опцию "FastConnect". Выберите вариант "Да" или "Нет".

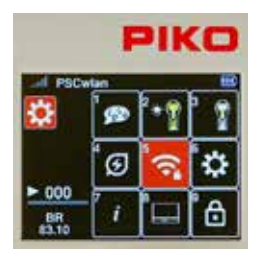

Необходимые настройки Wi-Fi можно ввести в меню настроек Wi-Fi пульта.

Для этого нажмите клавишу 5 в меню настроек или перейдите в это поле, используя клавиши навигации, и активируйте меню кнопкой OK.

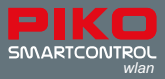

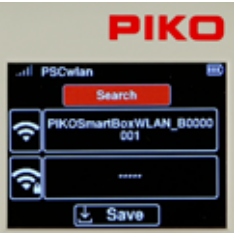

Сначала на экране появится поле " Search" (Поиск). После подтверждения кнопкой OK в следующем окне появится вопрос, должен ли пульт напрямую соединиться с командной станцией через "FastConnect" или подключиться из списка доступных Wi-Fi устройств.

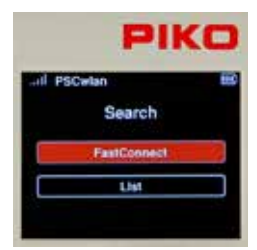

Здесь Вы можете выбрать между "FastConnect" для подключения к активированной командной станции и "List" для отображения доступных сетей Wi-Fi.

Чтобы выбрать "FastConnect", выделите поле кнопкой OK. Появится сообщение "Transfer access data" (Передача данных доступа). Дождитесь, пока оно исчезнет, а затем следуйте инструкциям на дисплее.

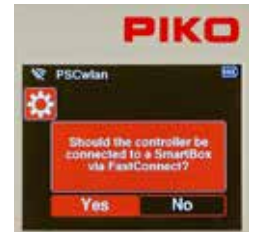

Ответьте на этот запрос "Yes". Если выбран вариант "No", с помощью навигационной кнопки "влево" перейдите к полю "Yes" и подтвердите выбор кнопкой OK.

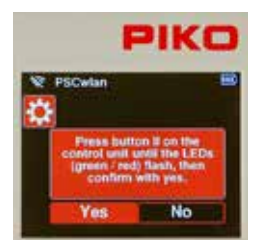

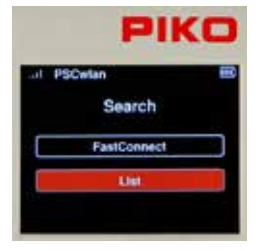

Нажмите и удерживайте кнопку "II" на командной станции SmartBoxwlan, пока светодиоды "Run" и "Stop/Fail" не начнут мигать синхронно. Ответьте "Yes" на запрос в течение примерно 30 секунд.

Соединение установлено, когда два светодиодных индикатора на командной станции перестают мигать и на дисплее появляется символ активного Wi-Fi.

Если необходимо выбрать доступное устройство Wi-Fi, отличное от **SmartBox***wlan* Wi-Fi, прокрутите страницу до пункта " List" и подтвердите выбор кнопкой OK. Теперь отображаются все доступные устройства Wi-Fi. В этом списке также есть нужная станция **SmartBox***wlan*, который теперь выбирается с помощью кнопок навигации "вверх" или "вниз" и подтверждается кнопкой OK.

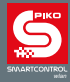

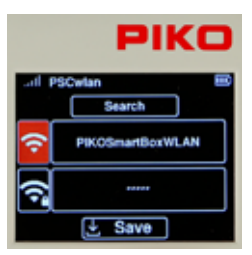

Теперь на дисплее появится выбранное устройство Wi-Fi. Если Вы хотите изменить название этого устройства, нажмите клавишу "вниз", и активированное поле изменится с " Search" (Поиск) на символ Wi-Fi.

Подтвердите действие кнопкой OK. Поле имени теперь выделено красным цветом, и можно ввести новое имя с помощью клавиатуры.

Завершите ввод имени, нажав кнопку OK.

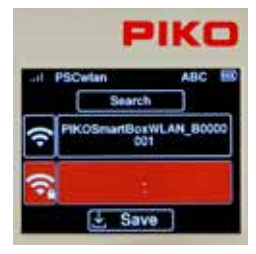

Здесь можно выбрать строку с символом "Wi-Fi / замок" для ввода пароля Wi-Fi. Последующая кнопка "OK" откроет поле ввода, где вы можете ввести пароль. Если вы хотите выйти из этого поля, не внося никаких изменений, сначала удалите дефис с помощью навигационной клавиши "влево", а затем выйдите из поля с помощью клавиши "назад". Если же необходимо назначить пароль, состоящий не менее чем из 8 символов, его можно ввести с помощью клавиатуры и подтвердить кнопкой OK. Заводской пароль - "abcd1234".

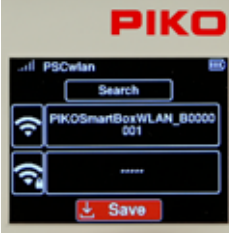

Наконец, изменения сохраняются с помощью поля " Save", после чего нажимается кнопка OK. Дисплей вернется в меню настроек для выбора дальнейших параметров.

## **3.8.6 Общие настройки (SmartController)**

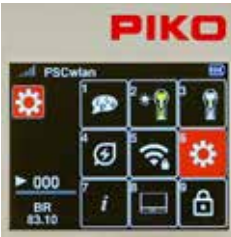

В меню общих настроек пульту можно присвоить новое имя, установить интенсивность передачи данных по Wi-Fi, назначить новый PIN-код для блокировки различных параметров ввода и управления, а также сбросить контроллер к заводским настройкам.

Для этого нажмите кнопку 6 на клавиатуре в меню настроек или перейдите в это поле и активируйте меню кнопкой OK.

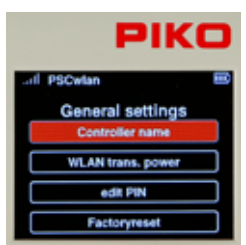

При выборе первого поля "Controller Name" (Имя контроллера) окно переключается на поле ввода имени.

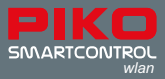

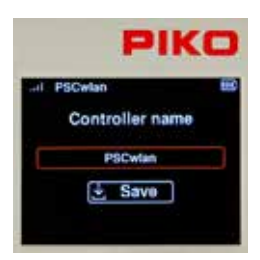

РІКО **General settings Address** 

В этом поле можно изменить имя пульта по своему усмотрению. Для этого активируйте поле Name с помощью кнопки OK. Затем введите новое имя с помощью клавиатуры.

После ввода имени и его подтверждения кнопкой OK сохраните новое имя в контроллере с помощью поля " Save". После этого окно возвращается к общим настройкам.

В следующем подменю вы можете настроить мощность передачи Wi-Fi.

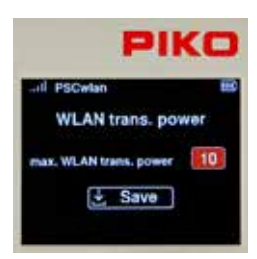

Здесь можно выбрать диапазон значений от 0 (низкое) до 10 (максимальное). Выберите меню для активации поля ввода с помощью кнопки OK и введите желаемое значение в диапазоне от 0 до 10, а затем подтвердите его кнопкой OK. Затем, сохраните изменения с помощью поля " Save" на дисплее. После этого окно возвращается к общим настройкам.

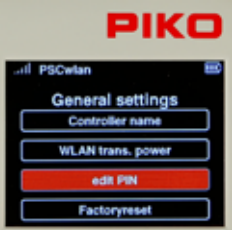

Вы можете присвоить четырехзначный PIN-код пульту **SmartController***wlan*, чтобы защитить ввод конфиденциальных данных или ограничить его применение (блокировка от детей). Выберите подменю "Edit PIN", чтобы ввести PIN-код.

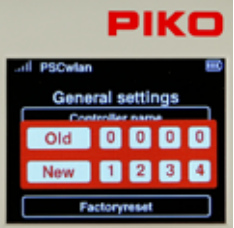

В верхней части сплошного красного поля отображается заводской PIN-код (0000), а новый PIN-код вводится в нижней части сплошного красного поля. Новый PIN-код вводится с помощью клавиатуры, а затем подтверждается кнопкой OK. Неправильные записиможно удалить с помощью навигационной клавиши "влево".

Если Вы хотите выйти из меню, не внося никаких изменений, кнопка "назад" вернет Вас в меню настроек.

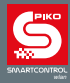

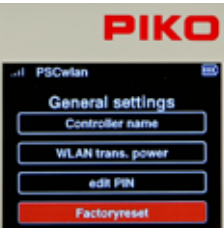

Пульт управления можно вернуть к заводским настройкам, выделив последнее поле в меню настроек. Для этого необходимо использовать PIN-код, созданный на предыдущем шаге. После этого следующие настройки контроллера будут сброшены до заводских: пароль Wi-Fi, имя контроллера, режим управления, настройки спящего режима/выключения, яркость экрана/клавиатуры и Ваш PINкод. Заблокированные (Locked) меню станут разблокированными.

Чтобы вернуть пульт к заводским настройкам, перейдите в подменю "Factory settings" (Заводские настройки) и подтвердите выбор кнопкой OK.

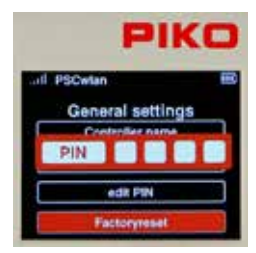

Теперь введите четырехзначный PIN-код и подтвердите его нажатием кнопки OK. После перезагрузки контроллера будут восстановлены заводские настройки.

## **3.8.7 Меню "Информация"**

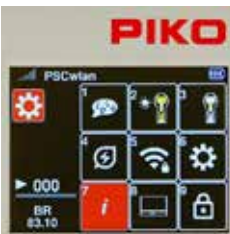

Меню "Информация" позволяет увидеть широкий спектр информации о контроллере, состоянии трека и SD-карты.

Доступ к данному меню осуществляется нажатием кнопки 7 на клавиатуре (в меню настроек) или переходом к этому полю и выбором меню с помощью кнопки OK.

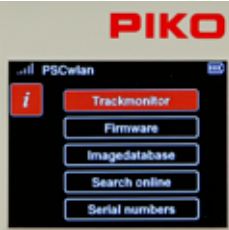

Меню "Информация" содержит 5 подменю: "Track Monitor" (Параметры трека), "Firmware" (Прошивка), "Image Database" (База данных изображений), "Search Online" (Поиск в Интернете), "Serial Numbers" (Серийные номера).

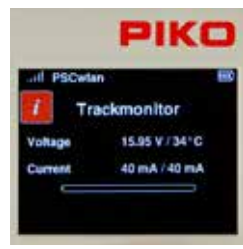

*Параметры трека (Track Monitor):* В этом меню отображается текущее подключение рельсов к выходу **SmartBox***wlan*, а также напряжение рельсов, рабочая температура, потребляемый ток и наибольший ток, потребляемый в текущем сеансе работы (правое значение).

Зеленая область на "полосе тока" показывает текущее потребление тока по<br>отношению к максимально возможному. Красный маркер показывает отношению к максимально возможному. максимальный ток, потребляемый в течение данного сеанса работы.

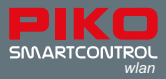

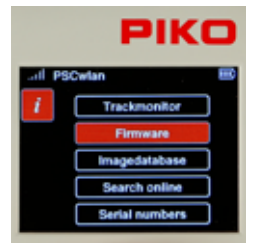

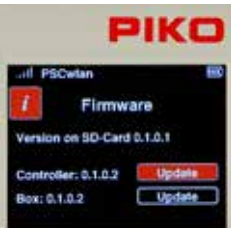

*Прошивка (Firmware)*: В этом подменю отображается текущая версия прошивки, используемая пультом **SmartController***wlan*, станцией **SmartBox***wlan* и SD-картой.

Если версия прошивки на SD-карте более свежая (имеет более высокий номер), чем пульт управления и/или командная станция, то контроллер и станцию можно обновить в соответствии с SD-картой, выбрав поле "Update" (Обновить) для любого компонента. Вы можете найти последнюю прошивку и загрузить ее в систему, используя "Station Mode", при условии, что Ваша система имеет подключение к Интернету. Вы также можете загрузить обновления прошивки на ПК, зайдя в интернет-магазин PIKO и сохранив их на SD-карту, а затем вставив SD-карту в **SmartBox***wlan*.

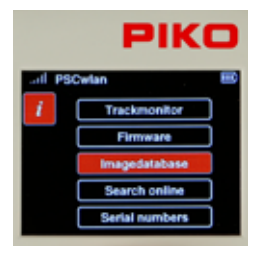

*База данных изображений (Image database)*: В этом подменю отображается база данных изображений системы, а также база данных, доступная в данный момент на SD-карте.

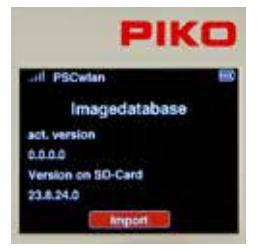

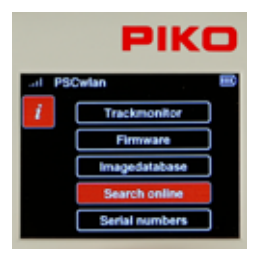

Если база данных на SD-карте новее, чем в Вашей системе, то более новую базу данных можно загрузить с помощью команды " Import" (Импорт).

*Поиск в Интернете (Search online)*: Это меню позволяет искать в Интернете обновления прошивки. Для поиска в Интернете настройки Wi-Fi командной станции должны быть установлены в режим Station Mode. (см. меню Настройки 8 "Настройки **SmartBox***wlan*", -> Настройки Wi-Fi).

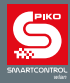

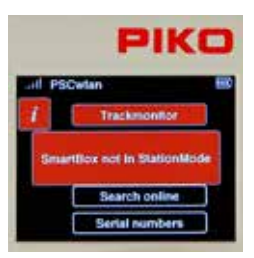

Если начать поиск в Интернете, не активировав режим Station Mode, на дисплее появится сообщение "SmartBox not in StationMode" (SmartBox не в режиме StationMode).

Если обновление протекает успешно, появится сообщение "Updates are being downloaded" (Обновления загружаются). Обновления будут сохранены на SDкарте и отобразятся в меню "Firmware" (Прошивка), где их можно установить.

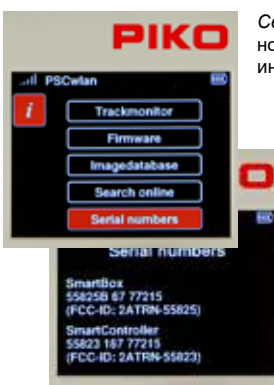

*Серийные номера (Serial numbers)*: В этом подменю отображаются серийные номера **PIKO SmartBox***wlan* (55825B) и **PIKO SmartController***wlan* (55823). Эта информация полезна для сервисного обслуживания.

### **3.8.8 Меню настроек командной станции SmartBox**

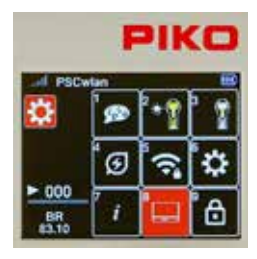

Чтобы задать параметры для **SmartBox***wlan*, нажмите кнопку 8, находясь в меню Настройки, или перейдите в это поле и активируйте его кнопкой OK.

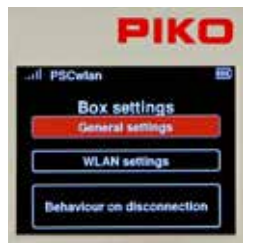

Первый пункт меню General settings касается общих настроек **SmartBox***wlan*. Выделите его (если он еще не выделен) и подтвердите свой выбор нажатием кнопки OK. В результате Bы перейдете в подменю.

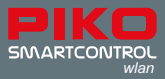

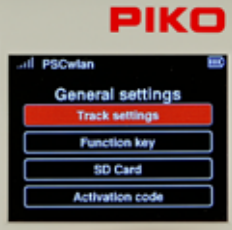

В этом подменю содержатся настройки порта подключения главного пути, параметры назначения трех кнопок **SmartBox***wlan*, настройки SD-карты, а в случае использования **SmartBox***wlan* из стартового набора - возможность ввести код активации для обновления до полной версии.

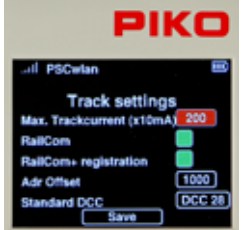

#### *Настройки трека (Track settings)*:

Это подменю позволяет установить максимальный выходной ток на главный путь. Он устанавливается с шагом 10 мА до двух полных Ампер (значение 200) в первом поле.

Чтобы задать выходной ток, сначала выделите поле с помощью кнопок навигации "вверх" или "вниз", а затем подтвердите выбор кнопкой OK. Введите нужное значение с помощью клавиатуры. Максимальное число - 200. Некорректные записи нельзя удалить, их можно только перезаписать.

Чтобы активировать функцию CutOut (пустой интервал в сигнале DCC), необходимую для применения RailCom®, перейдите к строке "RailCom" и подтвердите ее нажатием кнопки OK (зеленое поле). Повторное нажатие кнопки OK выключает поле.

Если Вы хотите, чтобы подвижной состав с поддержкой RailCom Plus® регистрировался автоматически, поле "RailCom+ registration" должно быть включено, т.е. должно быть зеленым.

Поскольку при регистрации RailCom Plus® присваиваются новые адреса декодеров (при необходимости), в поле "Adr Offset" можно ввести первый адрес, начиная с которого будут назначаться все новые адреса в порядке возрастания.

Поле "Standard DCC" позволяет установить количество ступеней скорости DCC (14, 28, 128), которые командный центр будет автоматически назначать новым локомотивам. Нажатие кнопки OK прокручивает одну запись вперед.

После завершения всех настроек выделите поле " Save" и сохраните настройки с помощью кнопки OK.

СОВЕТ: При сохранении SmartBox может легко отправить новый идентификатор сеанса RailCom Plus®. Если подвижной состав с поддержкой RailCom Plus® не был зарегистрирован напрямую или RailCom Plus® был отключен в меню, теперь ему будет предложено снова зарегистрироваться.

Для выхода из меню нажмите кнопку "назад".

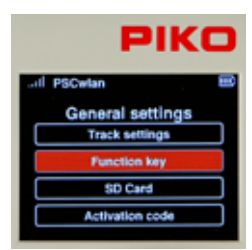

*Настройки кнопок (Function key)*:

Это меню позволяет назначить функции трем кнопкам **SmartBox***wlan*.

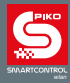

**PSOwlan** 

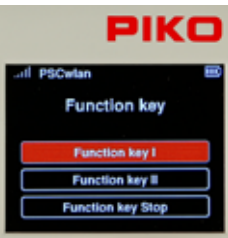

**Function key I** 

**No function** 

PIKO

Вы можете выбрать одну из трех функций для кнопок I и II:

- 1. Main track on подача питания на основной трек
- 2. FastConnect быстрое соединение с пультом **SmartController***wlan*
- 3. No function нет функций

Кнопка "Stop" имеет две опции:

- 1. Maintrack off выключение питания (питание главного пути должно быть снова включено с помощью другой кнопки или пульта)
- 2. Maintrack off / on выключение / включение главного пути (с помощью этой кнопки можно выключить и снова включить питание основного трека)

Чтобы задать нужную функцию кнопки, сначала перейдите к соответствующей кнопке и подтвердите выбор нажав OK.

Затем выделите нужную функцию для кнопки в меню настроек. В завершение подтвердите свой выбор кнопкой OK.

Выйти из меню можно с помощью кнопки "назад".

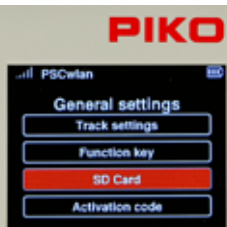

*Настройки SD-карты (SD Card):* 

Это подменю позволяет управлять некоторыми данными SD-карты.

Каждое поле используется для указания того, какие данные должны быть сохранены или прочитаны, как для записи на SD-карту, так и для чтения с SD-карты.

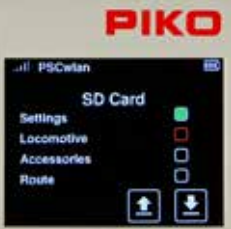

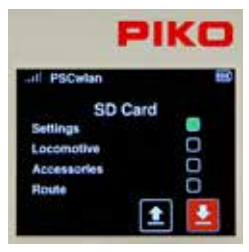

Для управления данными перейдите к нужному полю и активируйте его (сплошное зеленое поле) или деактивируйте кнопкой OK.

Настройки (Settings): Это поле относится к настройкам **SmartBox***wlan*. Локомотив (Locomotive): В этом поле отображаются все доступные данные локомотивов.

Аксессуары (Accessory): В этом поле находятся все доступные записи об аксессуарах.

Маршрут (Route): В этом поле рассматриваются все доступные записи данных о маршрутах.

Каждый из нужных параметров SD-карты можно выделить с помощью кнопки OK. Стрелка "вверх" позволяет считывать настройки SD-карты, а стрелка "вниз" записывать их на SD-карту.

Желтый светодиод SD-карты на командной станции мерцает во время чтения или записи.

Выйти из меню можно с помощью кнопки "назад".

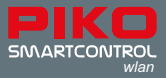

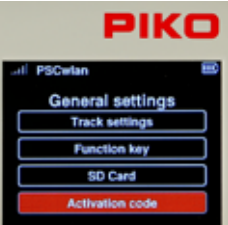

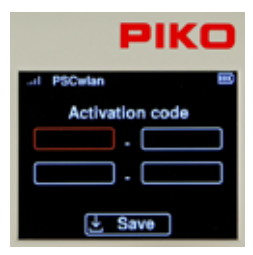

#### *Ввод кода активации (Activation Code):*

Это поле активируется только в том случае, если используется командная станция **SmartBox***wlan* из цифрового стартового набора. Если устройство **SmartBox***wlan* не относится к стартовому набору, это поле будет выделено серым цветом и его нельзя будет выбрать.

Если Вы используете станцию **SmartBox***wlan* из цифрового стартового набора, то на стартовом экране пульта будет отображаться текст с надписью PIKO SmartControl Set WLAN.

Такую командную станцию можно усовершенствовать до полноценной версии с помощью платной лицензии.

Лицензию можно приобрести у дилеров PIKO или в веб-магазине PIKO. После покупки будет сгенерирован код активации, который вводится в поля этого меню с помощью клавиатуры, а затем сохраняется с помощью поля "Save". При перезапуске **SmartBox***wlan* и пульта становится доступен полный набор функций.

Выйти из меню можно с помощью кнопки "назад".

На этом обзор общих настроек станции **SmartBox***wlan* завершен. Теперь Вы можете вернуться в меню настроек **SmartBox***wlan* с помощью кнопки "назад".

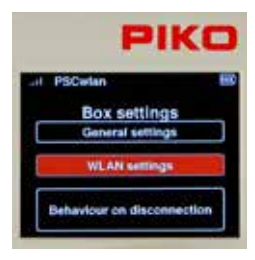

#### *Настройки Wi-Fi (WLAN settings):*

В данном подменю настроек **SmartBox***wlan* Вы можете выбрать нужные параметры Wi-Fi для командной станции.

Чтобы перейти в это меню, выберите пункт "WLAN settings" и подтвердите выбор кнопкой OK.

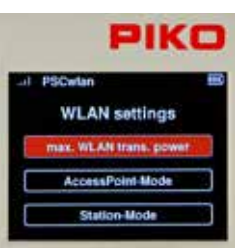

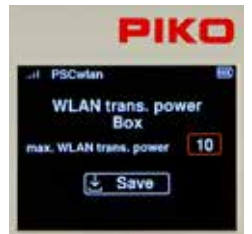

В этом окне можно выбрать подменю настроек Wi-Fi:

Максимальная мощность передачи сигнала Wi-Fi (max. WLAN trans. power)

Режим точки доступа - cтанция **SmartBox***wlan* создает собственную сеть Wi-Fi (AccessPoint mode)

Режим станции - **SmartBox***wlan* интегрируется в существующую домашнюю сеть Wi-Fi (Station mode)

Как и в настройках пульта, здесь можно установить мощность передачи сигнала Wi-Fi. Мощность передачи сигнала Wi-Fi может быть установлена в диапазоне от 0 (низкая) до 10 (максимальная).

При окончательном сохранении через поле "Save" введенные значения сохраняются, и вы переходите непосредственно обратно в меню настроек WI AN

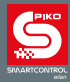

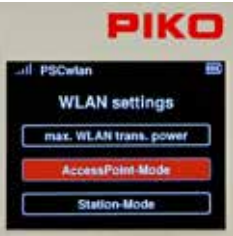

Чтобы настроить автономную сеть Wi-Fi системы, необходимо активировать режим "AccessPoint-Mode" (режим точки доступа). Это заводская настройка по умолчанию. Необходимые настройки можно ввести в следующем подменю, которое можно выбрать, выделив его и нажав кнопку OK.

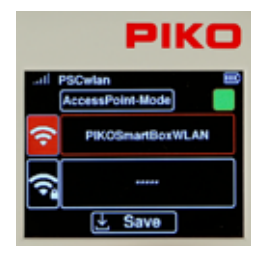

Выделив поле "AccessPoint-Mode" и нажав кнопку OK, можно активировать (поле закрасится зеленым) или деактивировать соответствующее поле.

В следующей строке Вы можете ввести или изменить имя этой сети Wi-Fi, используя клавиатуру.

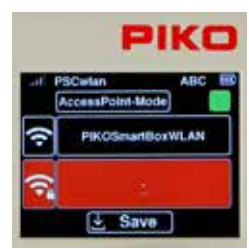

Здесь можно выбрать строку с символом "Wi-Fi / замок", чтобы ввести пароль Wi-Fi. Последующее нажатие кнопки "OK" откроет поле ввода, где введенный Вами пароль автоматически появится в поле в виде серии дефисов. Если Вы хотите покинуть это поле ввода, не внося никаких изменений, сначала удалите дефис с помощью навигационной клавиши "влево" и только затем покиньте это поле с помощью клавиши "назад". Если же необходимо назначить пароль, состоящий не менее чем из 8 символов, его можно ввести с помощью клавиатуры, а затем подтвердить кнопкой OK.

Заводской пароль "abcd1234".

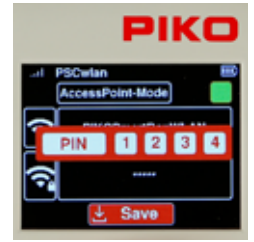

После внесения всех необходимых записей они сохраняются путем выбора символа "Save" и ввода четырехзначного PIN-кода, после чего нажимается кнопка OK.

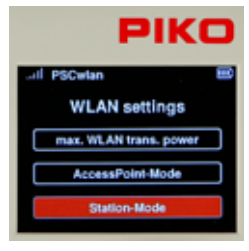

Если Вы хотите интегрировать **SmartBox***wlan* в существующую домашнюю сеть Wi-Fi (для проверки обновлений в режиме онлайн), то необходимо активировать режим станции "Station Mode".

Этот режим можно найти в меню настроек Wi-Fi и подтвердить нажатием кнопки OK.

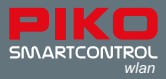

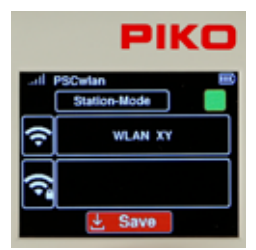

В следующем окне можно сделать необходимые записи, используя ту же процедуру, что и в режиме " AccessPoint mode", здесь требуется ввести имя нужной сети Wi-Fi и пароль к ней.

Если эти настройки были сохранены с помощью значка "Save", а затем станци **SmartBox***wlan* была перезапущена, то теперь она интегрирована в сеть Wi-Fi.

Из этого меню можно выйти с помощью кнопки "назад".

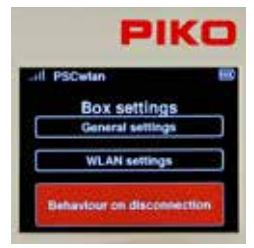

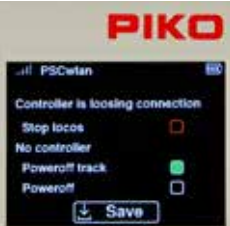

#### *Потеря соединения (Behaviour on disconnection):*

Следующее меню настроек **SmartBox***wlan* позволяет решить, как станция SmartBox будет реагировать на потерю связи с одним или несколькими пультами **SmartController***wlan*.

Чтобы войти в это меню, перейдите к полю "Behavior on disconnection" и выберите его кнопкой OK.

Попав в меню, выберите нужные поля с помощью навигационных клавиш "вверх" или "вниз" и выделите нужное поле (поле станет сплошным зеленым), либо отключите его кнопкой OK.

Если во время движения поезда теряется связь с пультом и поле в строке "Stop locos" (Остановить локомотивы) (сплошное зеленое поле), все поезда на макете будут остановлены. Если этот выбор не был сделан и к командной станции подключен другой пульт, то ничего не произойдет.

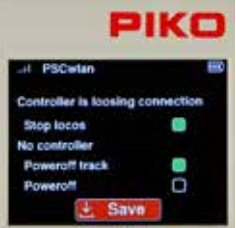

Следующие опции используются для указания того, должен ли отключаться только сам трек или так же и **SmartBox***wlan* (трек и Wi-Fi), если последний контроллер теряет связь с командной станцией. В последнем случае **SmartBox***wlan* можно снова включить с помощью кнопки I. Если ни одна из опций не выбрана, вся система останется в рабочем состоянии, даже если ни один пульт не подключен к командной станции (это удобно для демонстрационных макетов в магазинах).

После внесения необходимых записей они сохраняются путем выбора символа "Save", а выход из меню осуществляется с помощью кнопки "назад".

Повторное нажатие кнопки "назад" возвращает Вас в главное меню.

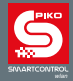

## **3.8.9 Ограниченный доступ в меню (блокировка от детей)**

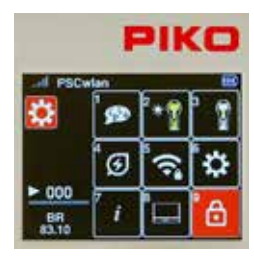

Чтобы защитить отдельные области контроллера от несанкционированного доступа, можно установить блокировку таким образом, что доступ к ним будет возможен только после ввода четырехзначного PIN-кода.

Для этого нажмите клавишу 9 на клавиатуре, находясь в меню настроек, или перейдите в поле с символом замка и активируйте меню кнопкой OK.

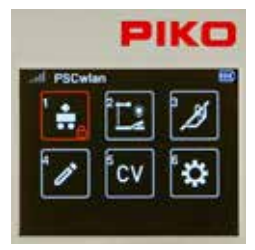

На следующем экране с помощью навигационных клавиш можно выбрать области, доступ к которым должен быть ограничен, а затем заблокировать или открыть их с помощью кнопки OK.

Теперь в соответствующем поле появится маленький символ замка.

Отметив все блокируемые зоны, выйдете из этого окна с помощью кнопки "назад", затем введите четырехзначный PIN-код и нажмите кнопку OK.

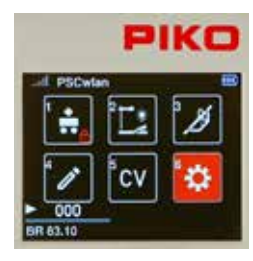

В главном меню заблокированные области теперь отображаются с маленьким символом замка.

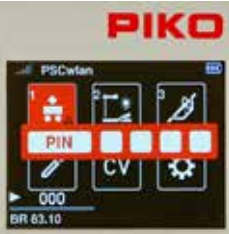

Если во время работы выбрана заблокированная область, необходимо ввести PIN-код для работы с этой зоной и подтвердить его нажатием кнопки OK. С заблокированной зоной можно работать до тех пор, пока она не будет покинута. Чтобы вызвать ее снова, необходимо ввести PIN-код.

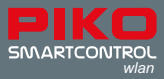

# **4. RailCom Plus®**

Система **PIKO SmartControl***wlan* совместима с RailCom Plus®, что позволяет подвижному составу, оснащенному декодерами с поддержкой RailCom Plus®, автоматически регистрироваться в системе, когда они впервые устанавливаются на пути (путь программирования или главный путь). Их названия, функциональные символы и изображения автоматически загружаются в систему без необходимости программирования. В зависимости от модели и типа декодера на экране будет отображаться оригинальное изображение PIKO, изображение, сгенерированное RailCom®, или знак вопроса RailCom®. Любое изображение из базы данных изображений PIKO может быть введено позже в режиме редактирования.

Если адрес декодера уже существует в системе, на дисплее появится сообщение "Locomotive address already assigned. New address" (Адрес локомотива уже присвоен. Новый адрес). PIKO SmartControlwlan автоматически назначит новый адрес декодера, который затем будет запрограммирован непосредственно в декодере. Номер, с которого будут назначаться новые адреса (смещение адреса), можно задать в меню настроек (см.<br>главу — 3.8.8 — "Меню — настроек — команлной — станции — SmartBox — - - Настройки — трека) главу 3.8.8 "Меню настроек командной станции SmartBox - Настройки трека). Заводская установка номера смещения адреса - 1000.

В этом меню можно активировать или деактивировать "RailCom" и "RailCom Plus".

Если подвижной состав, оснащенный декодерами с RailCom Plus®, не регистрируется автоматически, см. "Совет" в главе 3.8.8.

ПРИМЕЧАНИЕ: Если декодер PIKO SmartDecoder 4.1 (версия прошивки с CV7, установленным между 28 и 35) был введен в используемую командную станцию и был удален снова, Вам нужно сбросить декодер, запрограммировав CV8 на значение 1. Это позволит декодеру зарегистрироваться через RailCom Plus®. Затем запрограммируйте CV96 на значение 1, чтобы снова активировать расширенное отображение функций.

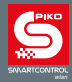

## **5. Технические характеристики**

- **a. PIKO SmartBox***wlan* (командная станция арт. 55825)
- напряжение питания: подключаемый блок питания вход: 100-240 В 50 Гц, выход: DC 16 V / 2,25 A
- максимальная нагрузка на выходе главного пути: 2 A
- максимальная нагрузка на выходе участка программирования: 250 мА
- WLAN: 2.4 ГГц 2.483 ГГц, максимальная мощность передачи: 100 мВт
- Габариты: 144 x 96 x 30 мм

#### **b. PIKO SmartController***wlan* (пульт управления арт. 55823)

- TFT-дисплей высокого разрешения 40x30 мм (1,6 "x1,2")
- WLAN: 2.4 ГГц 2.483 ГГц, максимальная мощность передачи: 100 мВт
- Литий-ионный аккумулятор: 3,7 В / 1400 мАч
- Габариты: 189 x 79 x 37 мм

#### Декларация о соответствии требованиям ЕС

Компания PIKO Spielwaren GmbH настоящим заявляет, что данное изделие соответствует Директиве 2014/53/ EU. Полный текст декларации соответствия ЕС доступен по следующему интернет-адресу: https:// www.piko.de/konformant.

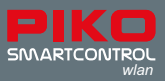

# **6. Предупреждения о безопасности продукции**

- Перед использованием внимательно прочитайте и следуйте инструкциям
- Эксплуатируйте пульт **PIKO SmartController***wlan* бережно! Устройство содержит чувствительную электронику, поэтому берегите его от вибраций и ударов.
- Это устройство не является игрушкой и не подходит для детей младше 14 лет! Дети могут пользоваться им под присмотром взрослых.
- Никогда не вставляйте соединительный кабель в розетку!
- Регулярно проверяйте шнур питания на наличие повреждений. При обнаружении повреждений не используйте его до тех пор, пока он не будет отремонтирован!
- В случае отключения электроэнергии напряжение на треке отключается автоматически. Возобновить работу можно, нажав кнопку "STOP".
- Подключайте только аксессуары, предназначенные для данного оборудования.
- Вводите систему **PIKO SmartControl***wlan* в эксплуатацию только в том случае, если Вы абсолютно уверены в отсутствии короткого замыкания или ошибок в подключении.
- Регулярно очищайте устройство и берегите его от скопления пыли.
- Предохраняйте устройство от влаги и сырости.
- Оборудование редназначено только для использования в закрытых помещениях, на улице не применять!
- Неавторизованные манипуляции с оборудованием или программным обеспечением приведут к аннулированию гарантии.
- Храните это руководство в надежном и удобном месте.

# **7. FAQs**

На данном этапе мы хотели бы обратить Ваше внимание на страницу FAQ на нашем сайте. Вы можете найти ее в интернет-магазине PIKO по адресу www.piko-shop.de/?a=faq. Там Вы найдете самую свежую информацию об использовании системы **PIKO SmartControll***wlan*, а также подробные видеоуроки. Если у Вас возникнут затруднения, Вы также можете воспользоваться контактной формой в нижней части сайта.

## **8. Техподдержка**

По техническим вопросам, связанным с продукцией PIKO, Вы можете обратиться на нашу техническую

поддержку по телефону +49 3675 8972 55

Вторники с 16.00 до 18.00 (по немецкому времени)

Четверги с 16.00 до 18.00 (по немецкому времени)

Вы можете направить нам факс по телефону +49 3675 8972 50 или e-mail на адрес hotline@piko.de.

Или написать письмо: PIKO Toys Ltd Lutherstrasse 30 96515 Sonneberg Germany

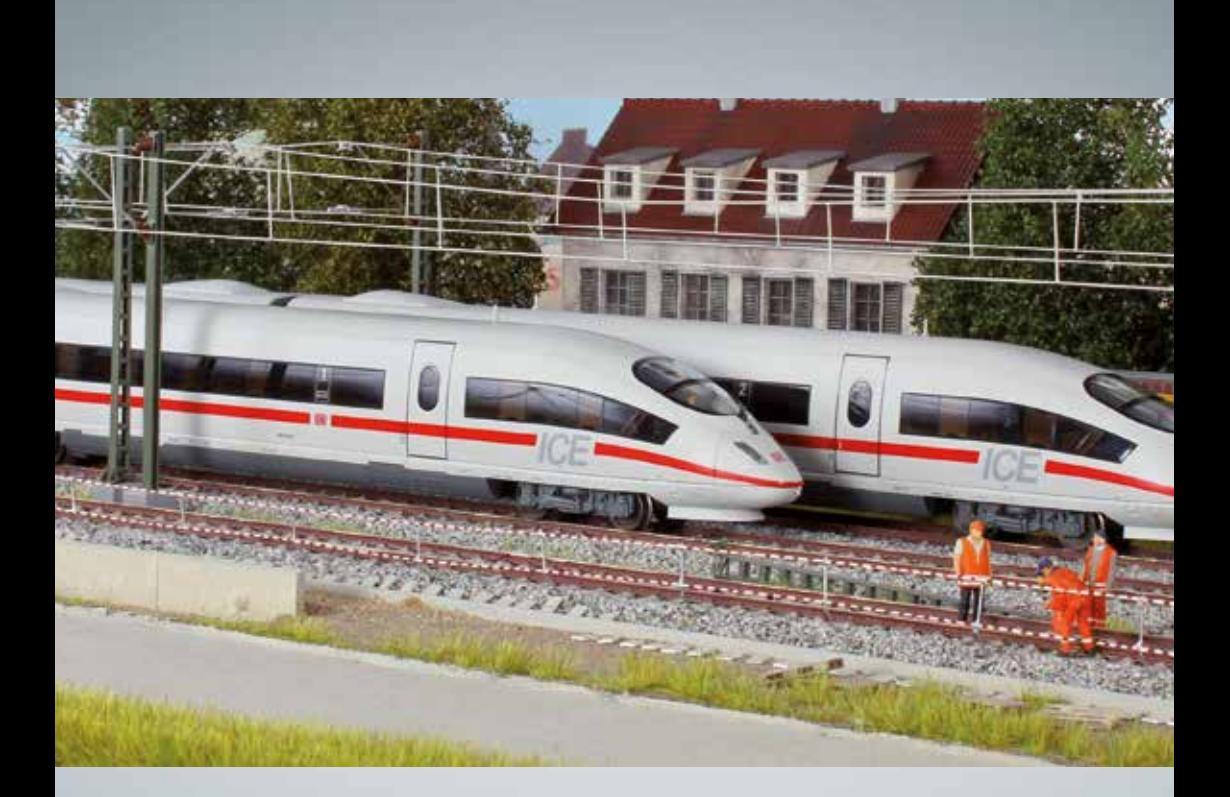

# Железнодорожные модели PIKO – для любого макета!

PIKO Spielwaren GmbH Lutherstr. 30 96515 Sonneberg, GERMANY www.piko.de · hotline@piko.de

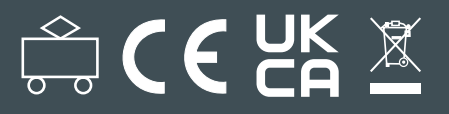

**55821-90-7001 © 2023, PIKO Spielwaren GmbH**